# . . . . . 一回  $\begin{smallmatrix}&0&&&&&&&\\&0&&&&&&&\\&0&&&&&&&\\&0&&&&&&&\\&0&&&&&&&\\&0&&&&&&&\\&0&&&&&&&\\&0&&&&&&&\\&0&&&&&&&\\&0&&&&&&&\\&0&&&&&&&\\&0&&&&&&&\\&0&&&&&&&\\&0&&&&&&&\\&0&&&&&&&&\\&0&&&&&&&\\&0&&&&&&&&\\&0&&&&&&&&\\&0&&&&&&&&&\\&0&&&&&&&&&\\&0&&&&&&&&&\\&0&&&&&&&&&\\&0&&&&&&&&&\\&0&&&&&&&&&\\&0&&&&&&&&&\\&0&&&&&&&&&\\&0&&&&&&&&&\\&0&&&&&&&&&\\&0&&&&&&&&&\\&$  ${\scriptstyle \begin{array}{ccc} 0 & 0 & 0 & 0 & 0 & 0 & 0 \\ 0 & 0 & 0 & 0 & 0 & 0 & 0 \\ \end{array}}$ . . . . . . 宇土市電子納品ガイドライン対応<br>電子納品チェックソフト (令和3年度版)

# User's Manual

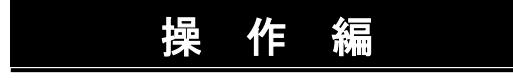

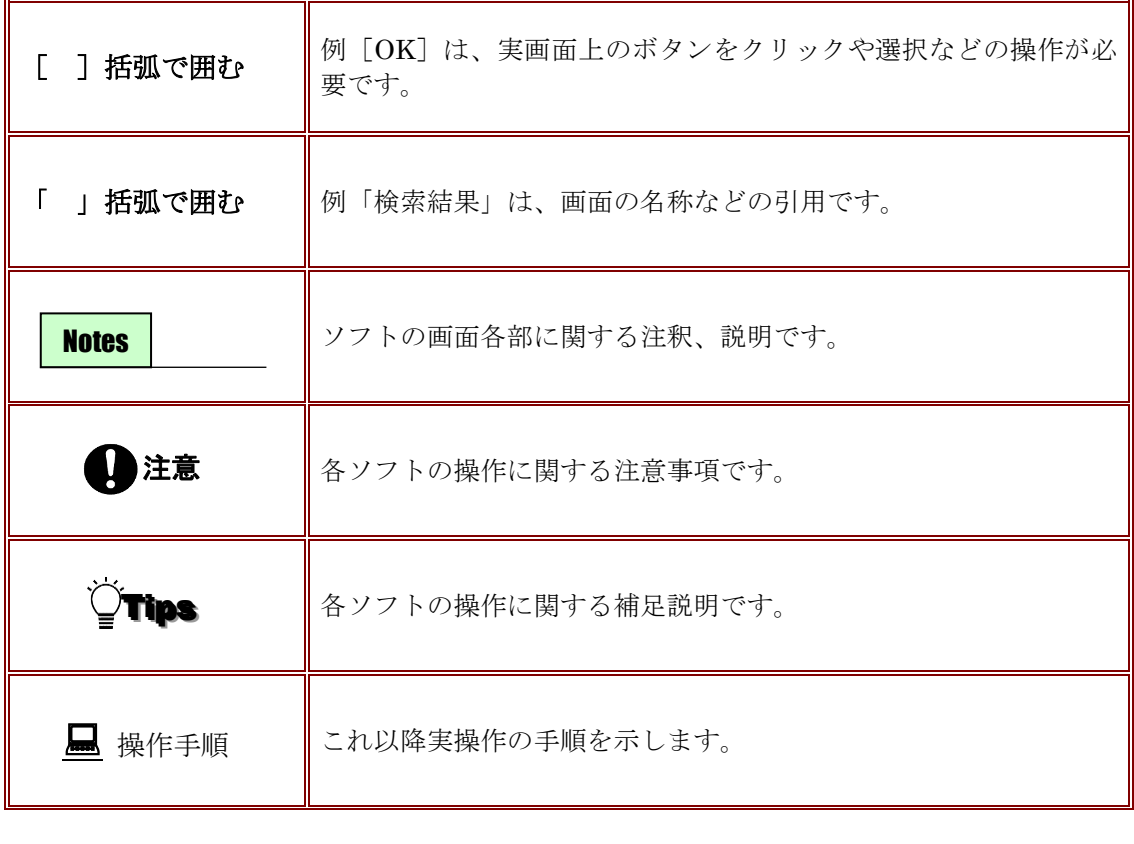

**Mindows は米国マイクロソフト社の登録商標です。** 

Adobe Acrobat は米国アドビシステムズ社の登録商標です。 al

このマニュアルの内容に関しては、製品改良のため予告なしに変更することがあります。

このマニュアルの内容一部または全部を無断で複写・複製することは禁じられています。

# 目次

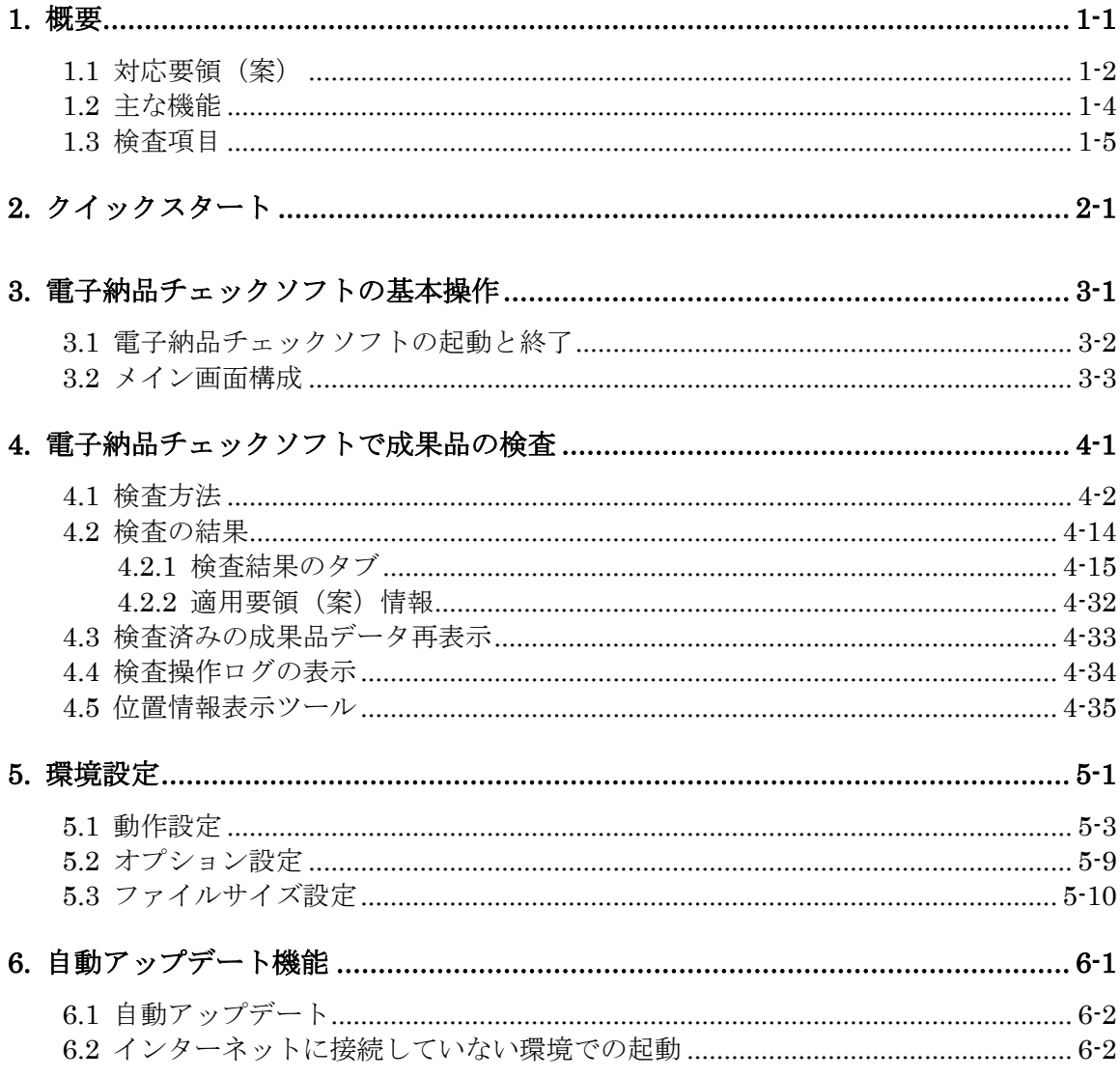

# <span id="page-6-0"></span>**1.**概要

宇土市電子納品チェックソフト(以下、電子納品チェックソフトと称す)は、電子成 果品データが電子納品要領(案)に準拠した構成になっているかの検査を行うシステム です。

この操作説明書では、電子納品チェックソフトを用いて電子成果品データの検査を行 う方法について、説明します。

# <span id="page-7-0"></span>1.1 対応要領(案)

### 電子納品チェックソフトの対応要領(案)を示します。

注意:下表にある要領(案)には、宇土市の電子納品運用ガイドラインに準拠した形で対 応しています。

【表 1】対応する各策定年月要領(案)一覧[国土交通省]:土木

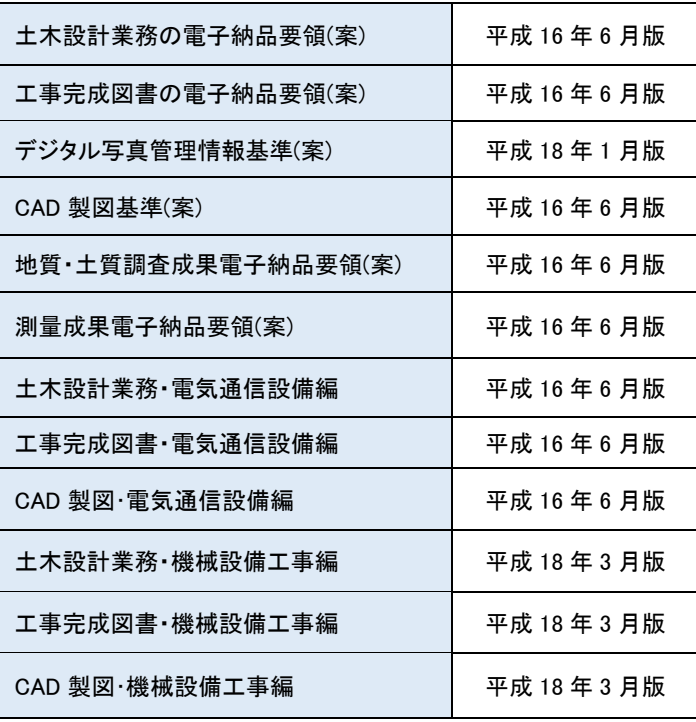

【表 2】対応する各策定年月要領(案)一覧[農林水産省]:農業土木

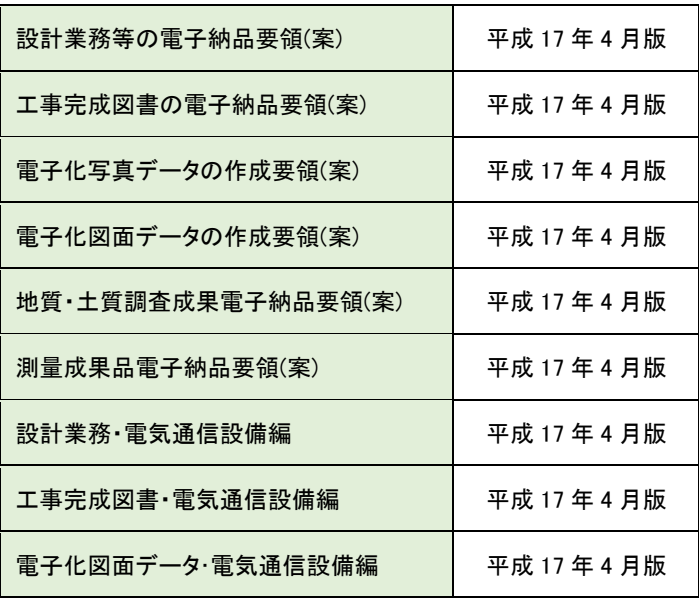

| 設計業務 機械設備工事編     | 平成 19 年 4 月版 |
|------------------|--------------|
| 工事完成図書 機械設備工事編   | 平成 19 年 4 月版 |
| 雷子化図面データ·機械設備工事編 | 平成 19 年 4 月版 |

【表 3】対応する各策定年月要領(案)一覧[官庁営繕]:建築

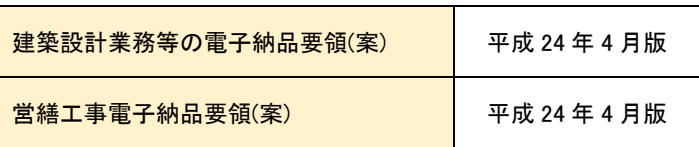

## <span id="page-9-0"></span>1.2 主な機能

### 電子納品チェックソフトの主な機能を紹介します。

■ 電子納品データ判別機能 電子納品データを読込む際に、DTD バージョンを自動的に判別し、検査を行います。 但し、DTD バージョンやデータが含まれていない場合、どちらを検査の基準にする か、手動で選択する必要があります。

#### ■ 検査機能

電子納品データを読込み、XML ファイルの規約(XML 構文、入力項目)、及び納品 ファイルの規約(ファイル名称、存在)、PDF ファイル、ファイル日付について、 検査を行います。検査結果はレポートとして表示/印刷が可能です。

# <span id="page-10-0"></span>1.3 検査項目

## 電子納品チェックソフトで検査する項目について、説明します。

電子納品チェックソフトで検査する項目:

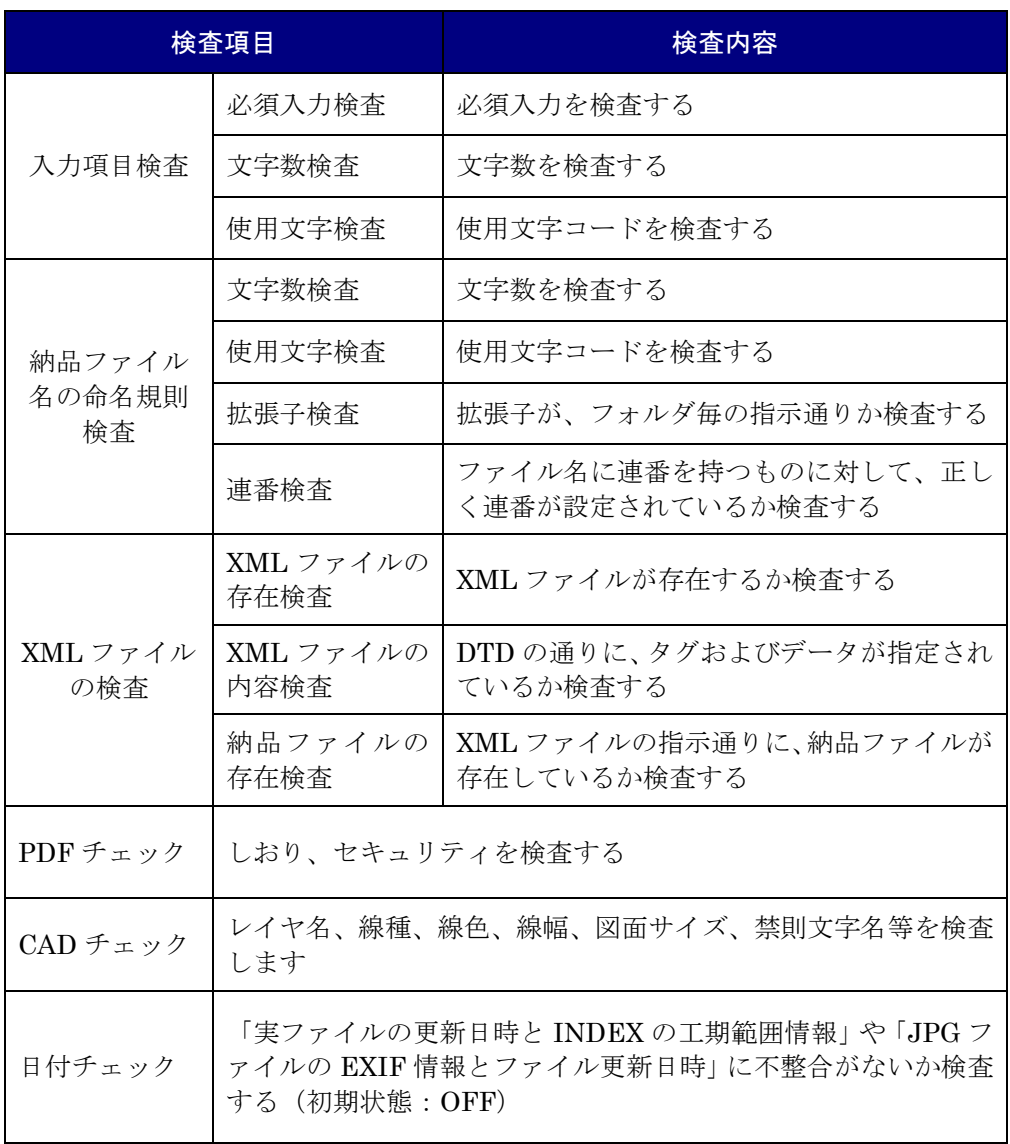

※CAD チェックは、建築の電子納品データではチェックしません。

# <span id="page-12-0"></span>**2.**クイックスタート

この章では、電子納品チェックソフトの簡単な操作手順について説明します。

## ■ クイックスタートの操作手順

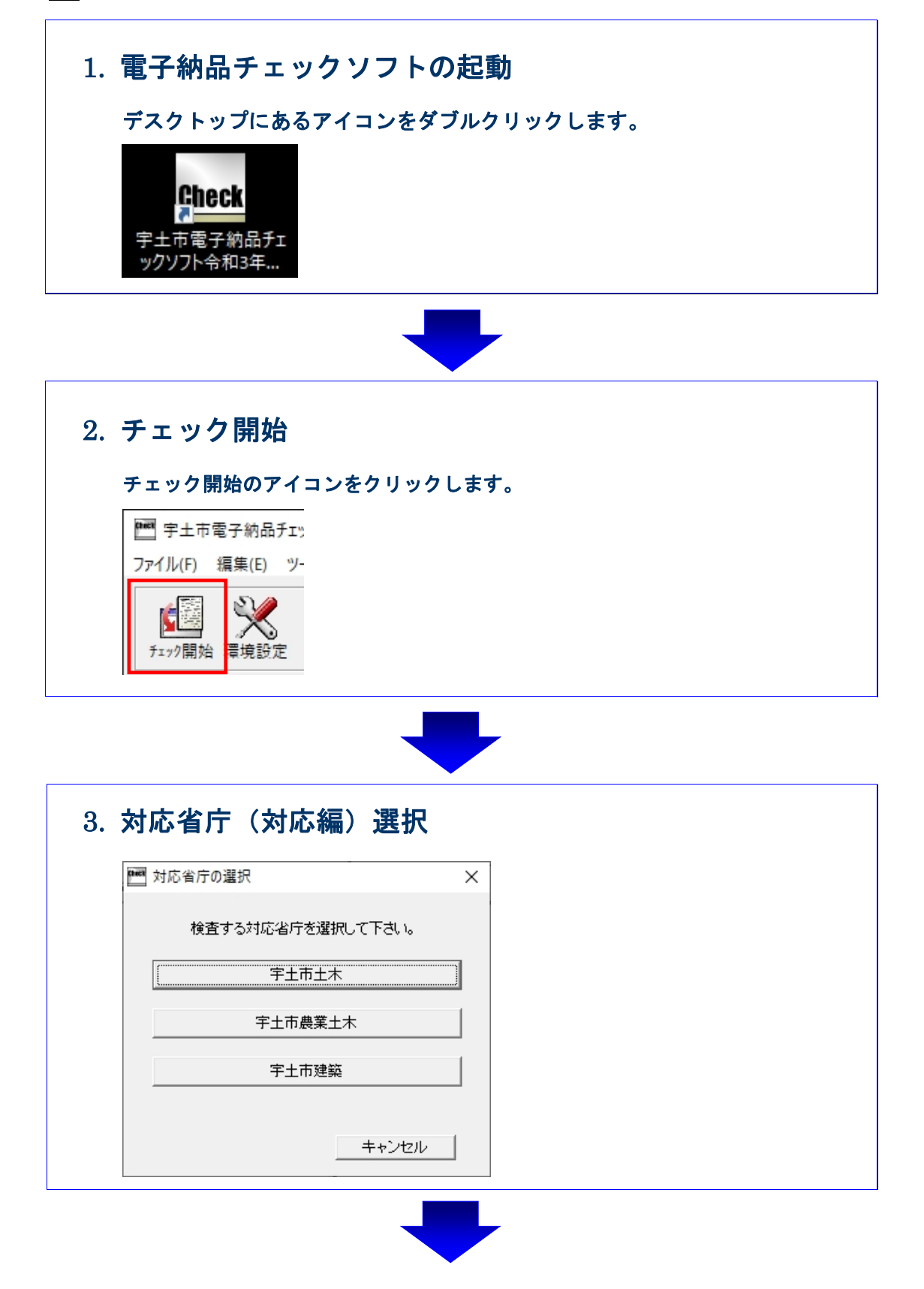

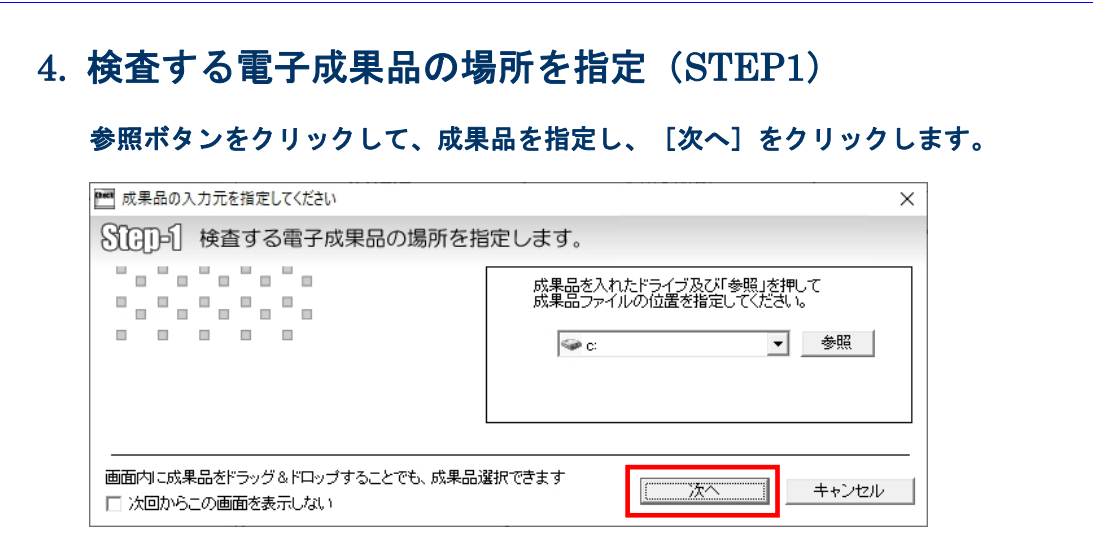

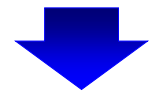

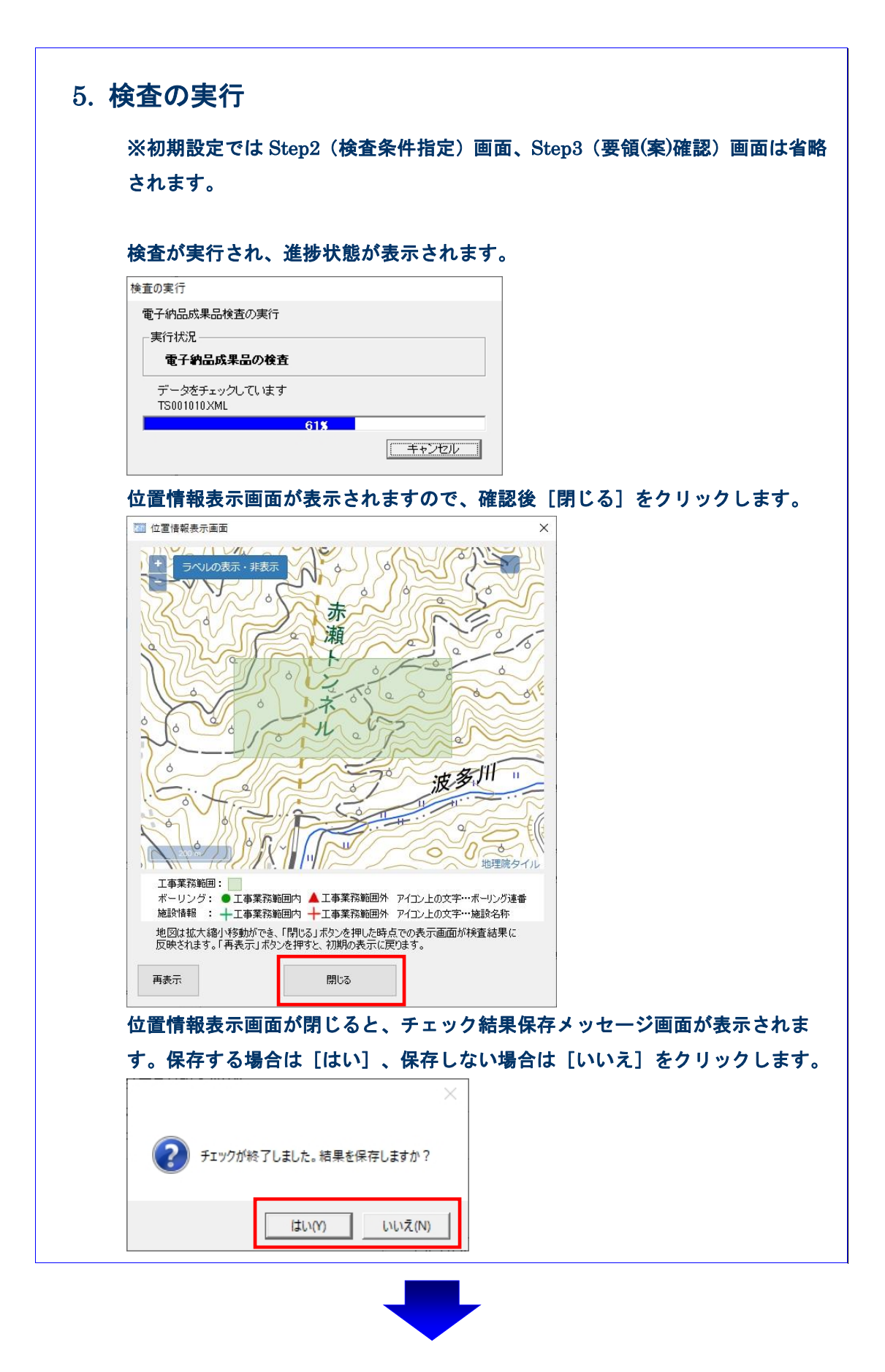

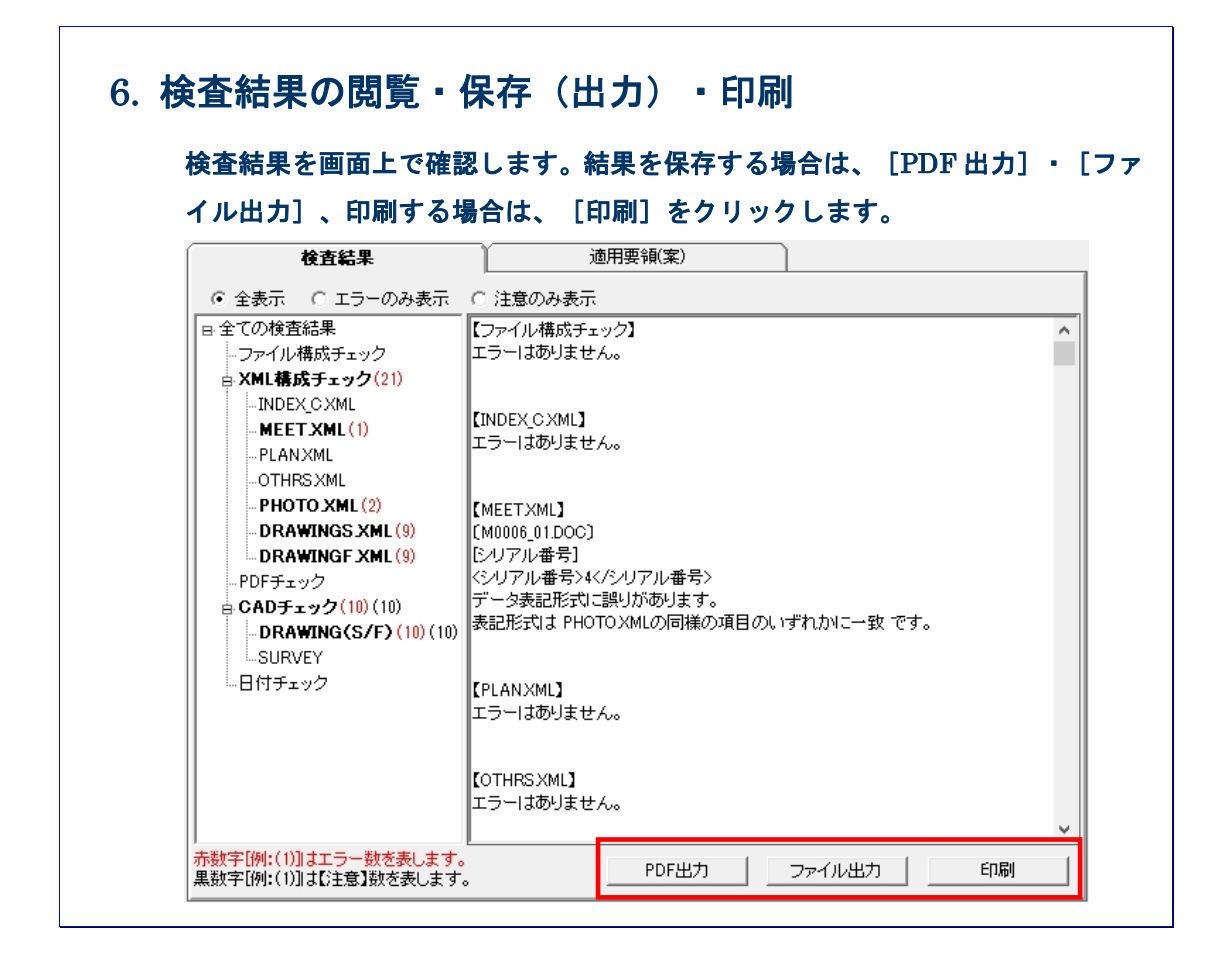

# <span id="page-18-0"></span>**3.**電子納品チェックソフトの基本操作

本章では、電子納品チェックソフトの起動・終了方法、及び画面の構成について説明 します。

## <span id="page-19-0"></span>3.1 電子納品チェックソフトの起動と終了

電子納品チェックソフトの起動及び終了方法を説明します。

### 操作手順

1. Windows の [スタート] ボタン⇒ [すべてのプログラム]⇒[宇土市電子納品チェ ックソフト]を選択します。 または、デスクトップに作成された [宇土市電子納品チェックソフト]のショートカ ットをダブルクリックで起動します。

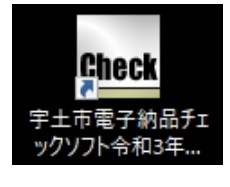

### $\overline{\phantom{a}}$ Tips

起動すると、更新中ダイアログが表示され、バージョンが古い場合、アップデートが 開始されます。アップデートが完了すると、メイン画面が表示されます。 詳細に関しては、【[6](#page-74-1) [自動アップデート機能】](#page-74-1)を参照して下さい。

2. 「電子納品チェックソフト」メイン画面が表示されます。

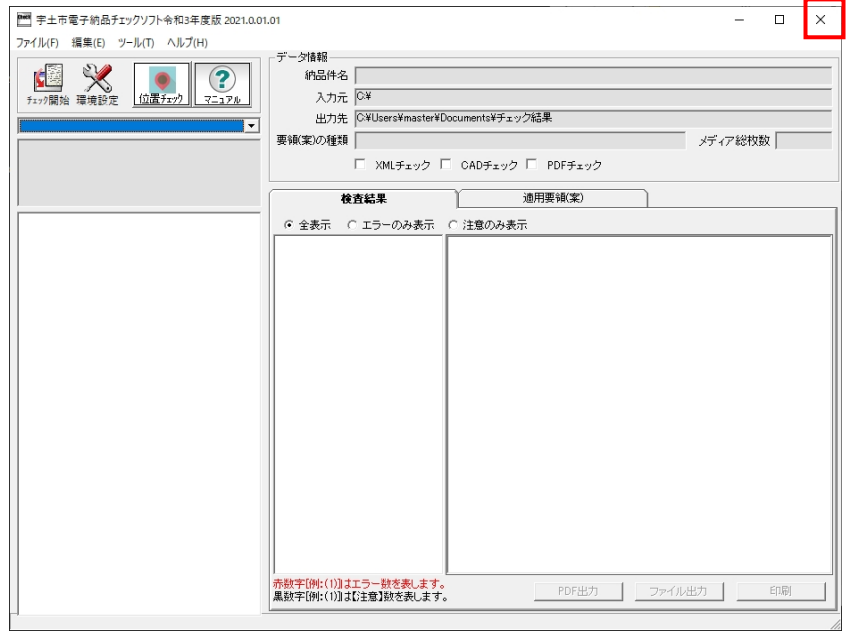

### 図 3-1

3. 「電子納品チェックソフト」を終了するには、「×」ボタンをクリックします。

## <span id="page-20-0"></span>3.2 メイン画面構成

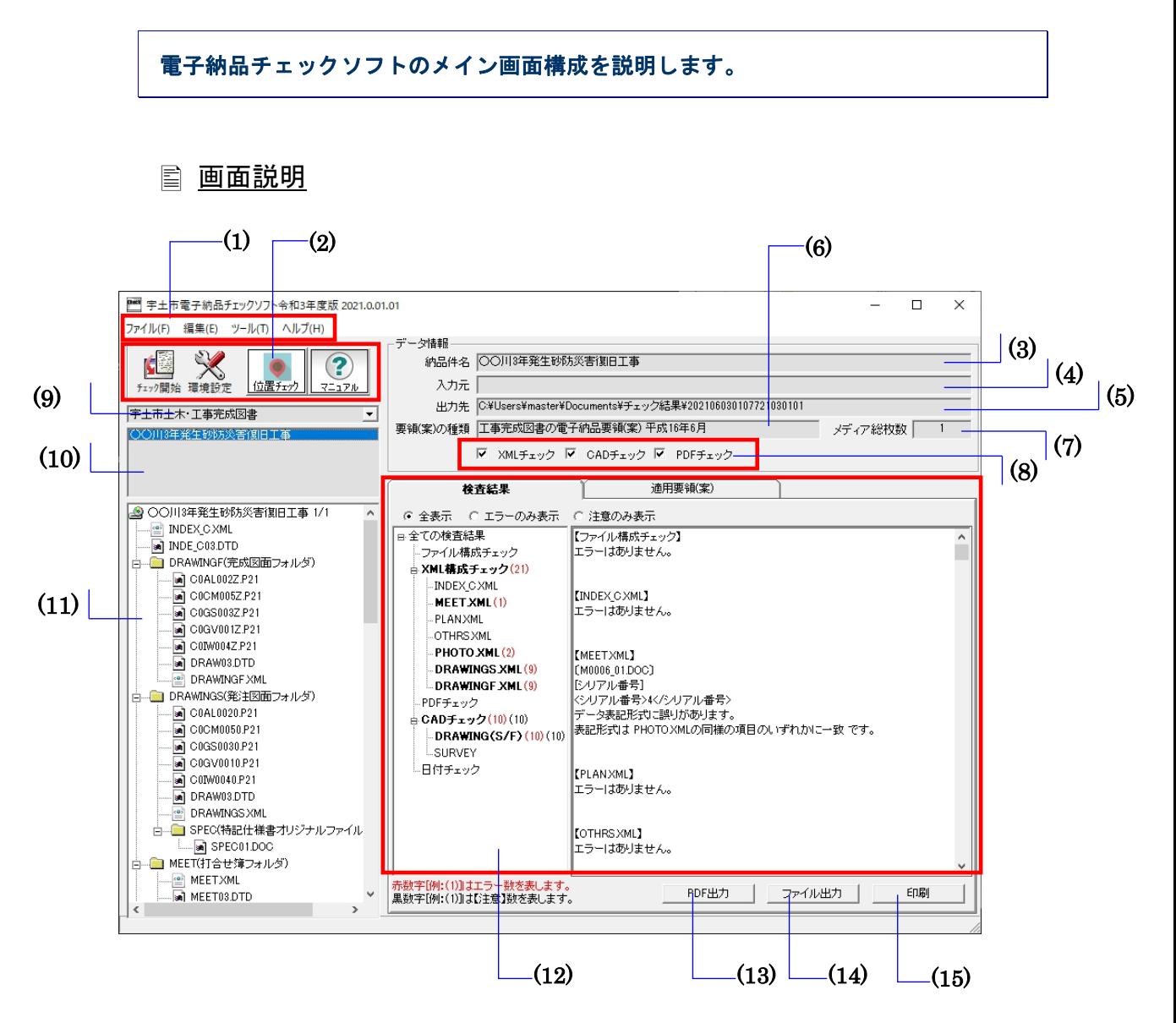

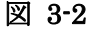

```
Notes
```
(1)メニューバー

- ■ファイル(クリックすると以下の項目が表示されます。) チェック開始――データの入力元を指定して検査を開始 PDF 出力(表示、ファイル保存)――検査結果を帳票形式の PDF で表示・保存 ファイル出力――検査結果をテキスト形式、リッチテキスト形式で出力 印刷(印刷プレビュー、印刷)――検査結果を印刷プレビュー表示または印刷 終了――電子納品チェックソフトを終了
- ■編集(クリックすると以下の項目が表示されます。)

環境設定――環境設定画面を表示

検査操作ログ(全体検査ログ、成果品毎検査ログ)――検査操作ログを表示

■ツール

外部ツール-位置情報表示ツール––位置情報確認画面を起動

■ヘルプ(クリックすると以下の項目が表示されます。)

サポート情報――電子納品チェックソフトサポートページへのリンク

バージョン情報――電子納品チェックソフトのバージョン情報を表示

改訂履歴――ソフトの改訂履歴を表示

#### (2)ツールバー

チェック開始――データの入力元を指定して検査を開始

環境設定――環境設定画面を表示

位置チェック――成果品の位置情報を読み取り、国土地理院地図上にて施工場所情報 をチェックする機能です。このボタンより位置情報表示ツールを起動します。

◆参照:本マニュアル【[4.5](#page-58-1) [位置情報表示ツール】](#page-58-1)を参照して下さい。

マニュアル――本操作マニュアルを表示(PDF 形式)

#### (3)納品件名

管理ファイルに記述されている"業務名称"や"工事名称"を表示します。

#### (4)入力元

環境設定で指定した「入力元」のパスを表示します。

#### (5)出力先

環境設定で指定した「出力元」のパスを表示します。

#### (6)要領(案)種類

適用する要領(案)の種類及び発表年度を表示します。

#### (7)メディア総枚数

納品された媒体の総枚数を表示します。

#### (8)処理状況表示

電子の品チェックソフトで処理した状況を表示します。処理した内容は、チェックが 付きます。

XML チェック、PDF チェックの処理を実行したかどうかを確認できます。

・以下は全ての処理を行ったことを示します。

▽ XMLチェック □ CADチェック ▽ PDFチェック

※CAD チェックは行いません。

・以下は XML チェックしか行っていないことを示します。

#### (9)成果品の種類の表示

データ入力によって読み込んだ電子成果品が対応する要領(案)の種類を表示します。 或いは既存の検査結果がある場合、対応する要領(案)の種類を選択します。

#### (10)成果品の名称の表示

読み込んだデータの納品件名、或いは選択された要領(案)の種類に既存の検査済の 成果品データがある場合、その一覧を表示します。

#### (11)成果品のツリーの表示

読み込んだ成果品データ或いは選択した既存の検査結果データのファイル・フォルダ ツリーを表示します。

ツリーに表示されたファイルをダブルクリックすると、ファイルと関連づけているア プリケーションが起動し、ファイルを表示できます。

#### (12)検査結果・適用要領(案)表示

#### ■検査結果

成果品データの検査結果を表示します。(検査後は常に「検査結果」のタブが優先 に表示されます。)

検査結果表示領域は、検査結果分類ツリー部分と検査結果詳細表示部分に分かれま す。

検査結果分類ツリー部分は、検査結果エラーの内容によって「ファイル構成」、

「XML 要素」、「PDF チェック」、「CAD チェック」、「日付チェック」に分 類されます。

検査結果詳細表示部分は、「ファイル構成」、「XML 要素」、「PDF チェック」、 「CAD チェック」、「日付チェック」を選択した際に、それぞれ詳細エラー内容 を表示します。

■適用要領(案)

検査に適用した各要領(案)と発表年月を表示します。

### (13)PDF 出力

検査結果を帳票形式の PDF で表示または保存します。

#### (14)ファイル出力

検査結果をテキストファイル形式またはリッチテキスト形式で出力します。

### (15)印刷

検査結果を印刷プレビューまたは印刷します。

# <span id="page-24-0"></span>**4.**電子納品チェックソフトで成果品の検査

電子納品チェックソフトでは、環境設定によって、用途、効率に応じて多様な検査機 能が実現できますが、この章では、電子納品チェックソフトの初期設定(デフォルト設 定)に基づいて、電子成果品の検査手順を説明します。

環境設定による多様な検査方法に関しては、【[5](#page-64-1)[環境設定】](#page-64-1)で紹介します。

## <span id="page-25-0"></span>4.1 検査方法

検査手順について説明します。

## 操作手順

- 1. 電子納品チェックソフトを起動します。
- 2. メイン画面の [チェック開始] をクリックします。

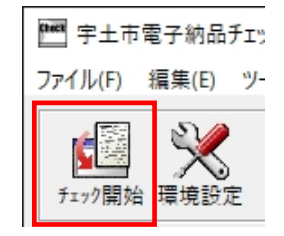

図 4-1

3. 「対応省庁の選択」画面が表示されます、検査する成果品に対応する省庁のボタンを クリックします。

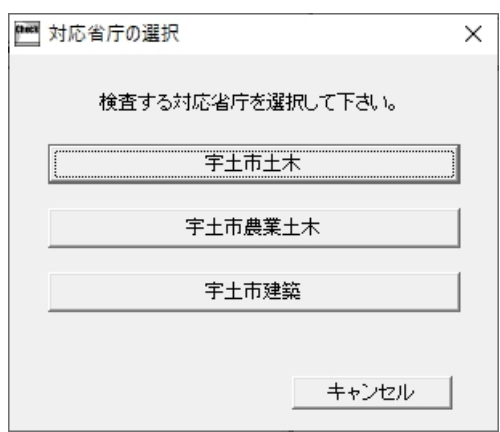

#### 図 4-2

4. 「Step-1 検査する電子成果品の場所を指定します。」画面が表示されます。

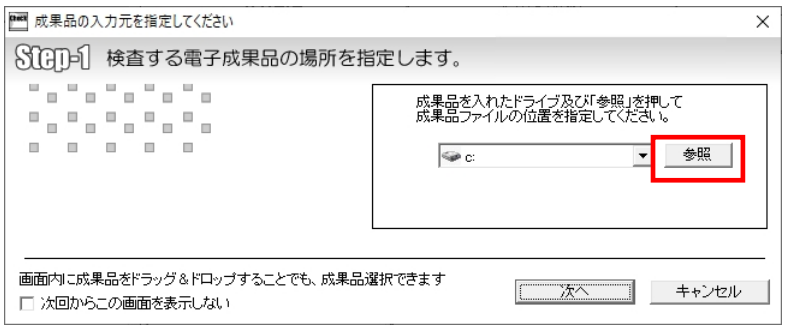

図 4-3

このソフトでは、ハードディスクにて作成された成果品もチェックすることが出来ま す。このため、最終の提出 CD を焼く前に使用することが出来ます。 **Tips** 

5. [参照]をクリックして、「入力元指定」画面が表示され、成果品のあるドライブ或 いはフォルダを指定し、[フォルダーの選択]をクリックします。

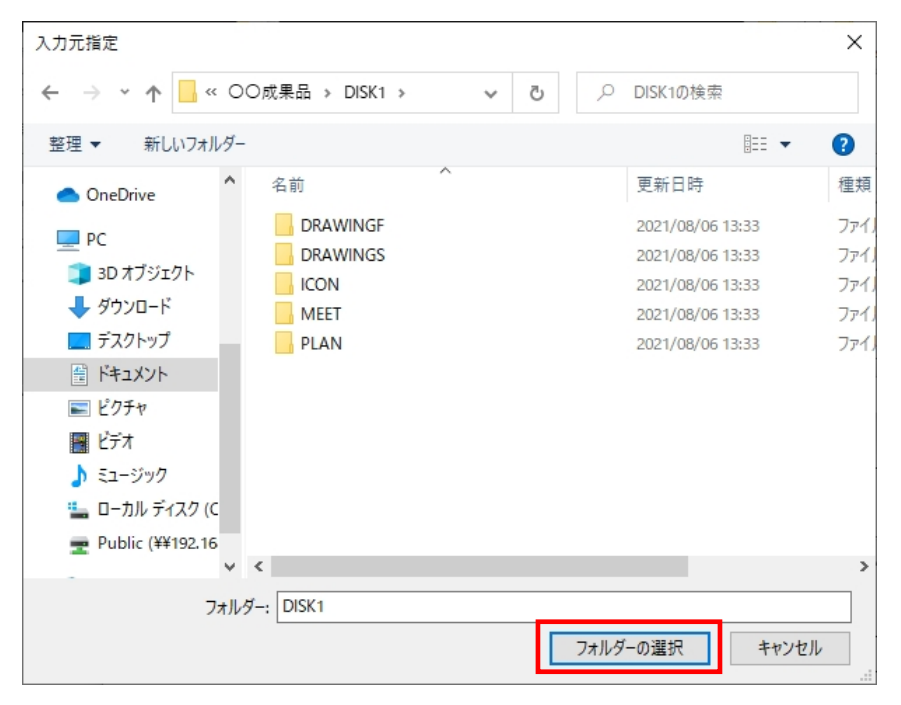

#### 図 4-4

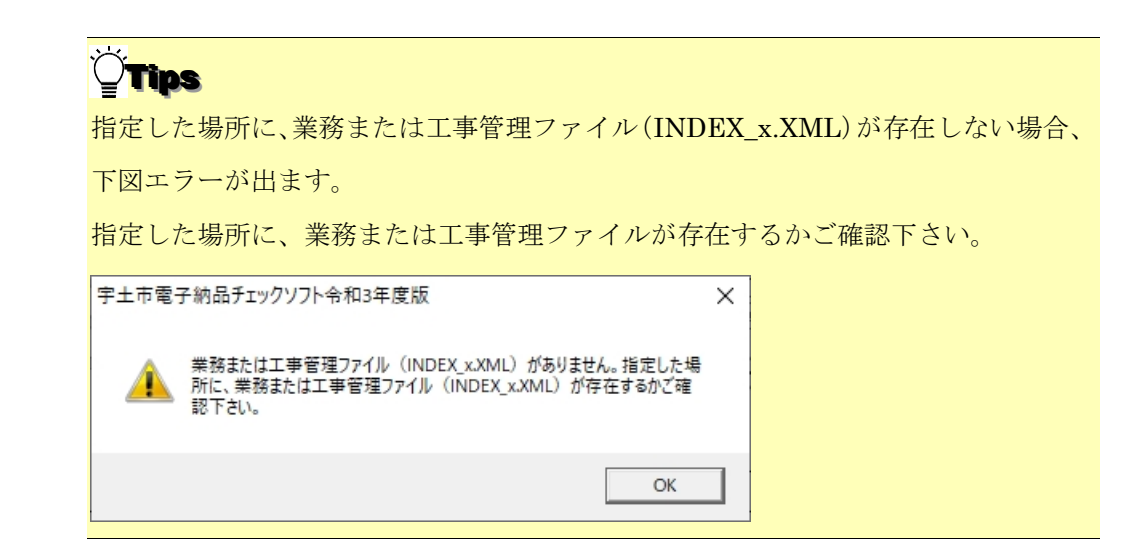

L

## $\widetilde{\mathbf{q}}$ Tips

「成果物フォルダ」または「成果物フォルダ内の INDEX ファイル」を画面上の指定部分へド ラッグ&ドロップすることでも、成果物選択ができます。

※成果物フォルダを画面上にドラッグして重ね、緑色になった部分にドロップしてください。

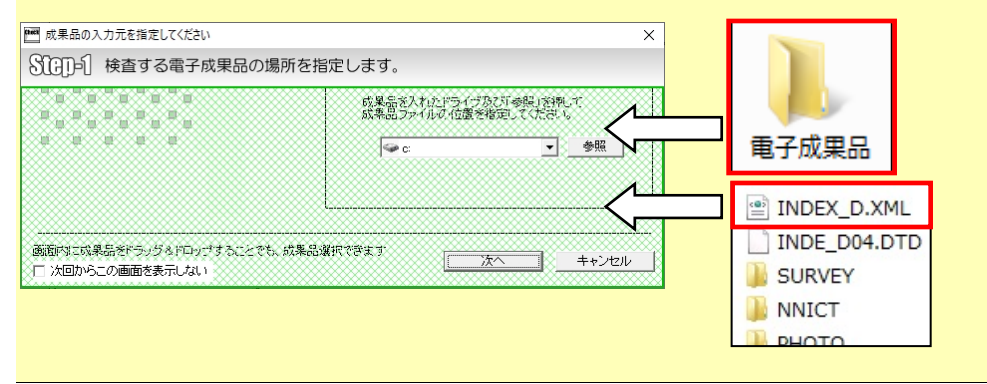

# **Tips**

Step-1 画面の[次回からこの画面を表示しない]にチェックを入れて検査を行うと、

次回の検査より Step-1 画面を省略できます。

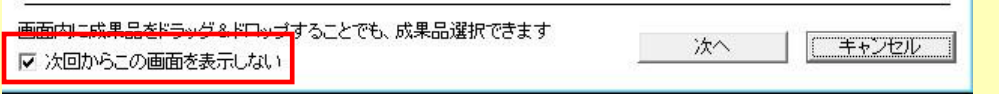

6. (環境設定・ウィザード画面省略にて STEP2 画面が省略されていないと) 「Step-2 検査実行条件を指定します。」の画面が表示されます。 検査実行の条件を指定(変更)することができます。 [次へ]をクリックします。

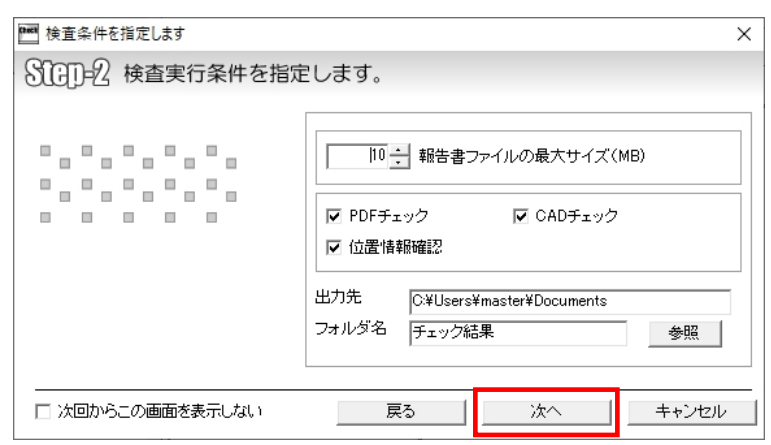

#### 図 4-5

## $C$ Tips

初期状態では環境設定にて STEP2 画面は省略されるように設定されています。

チェックを外すとこの画面が出現します。

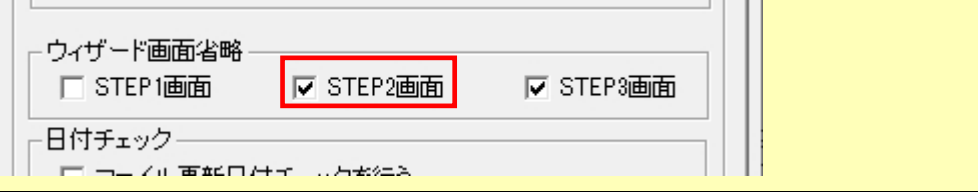

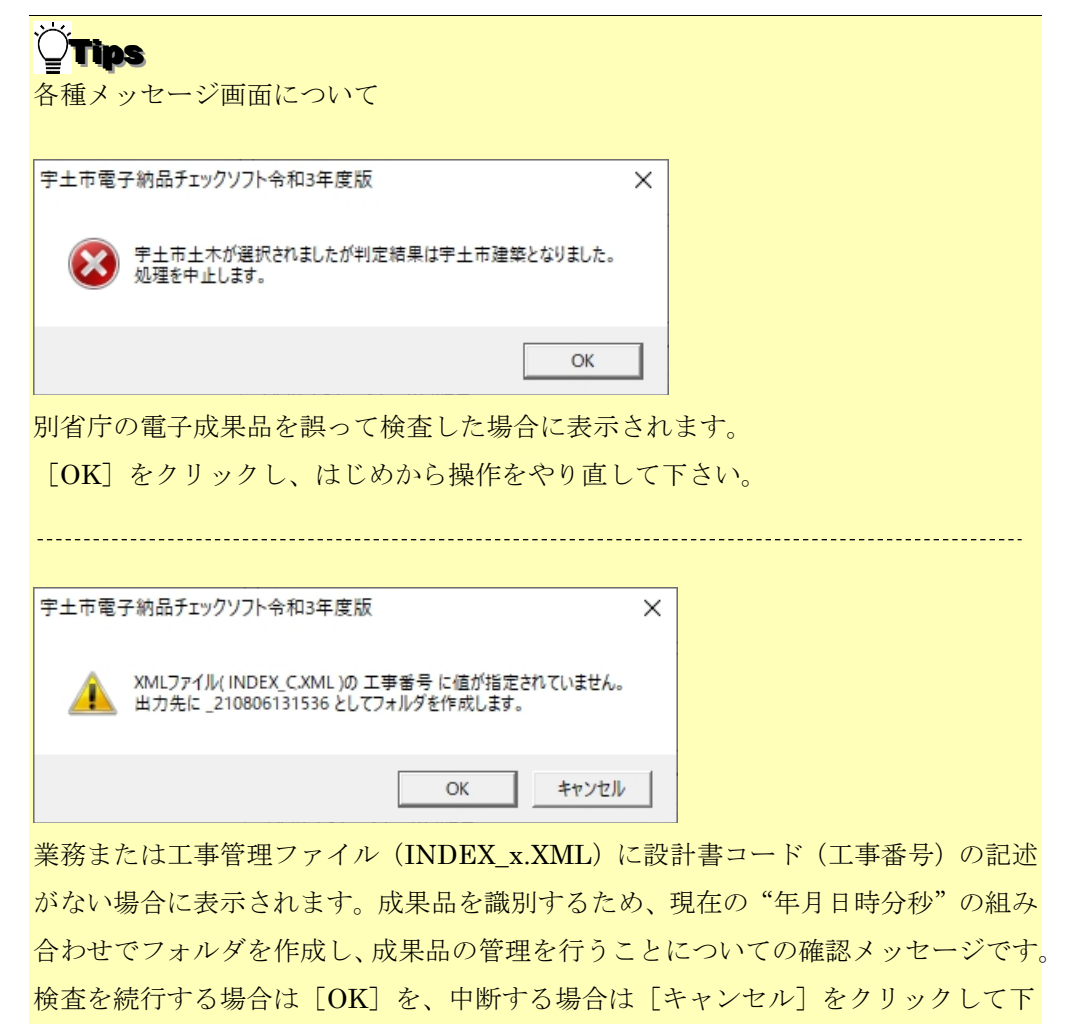

さい。

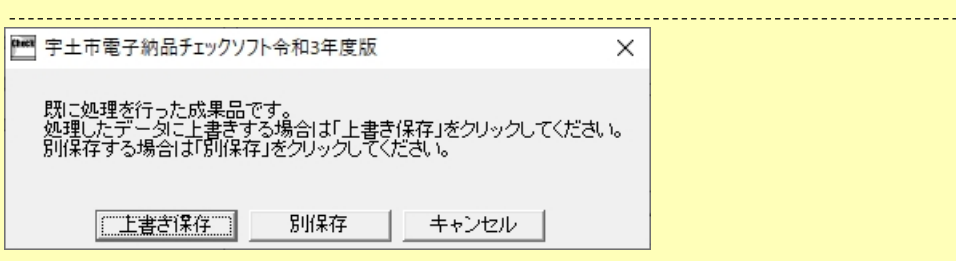

同じ電子成果品データを再度検査する場合に表示されます。

データを上書きする場合は [上書き保存] を、別保存する場合は [別保存] をクリッ クして下さい。別保存すると、成果品名称に「+再検査 n」が追加されます。

また、既に再検査で「別保存]を行った成果品に対し「上書き保存]をクリックする と、「今までチェックを行った複数回数の検査結果が全て削除されます。よろしいで すか?」と確認メッセージが表示されます。データを上書きする場合は「上書き保存] をクリックして下さい(⇒再検査を含む全ての結果が削除され、新たな検査結果が作 成されます)。別保存する場合は[いいえ]をクリックして下さい(⇒前のメッセー ジ画面に戻ります)。

# Tips

Step-2 画面の[次回からこの画面を表示しない]にチェックを入れて検査を行うと、

```
次回の検査より Step-2 画面を省略できます。
```
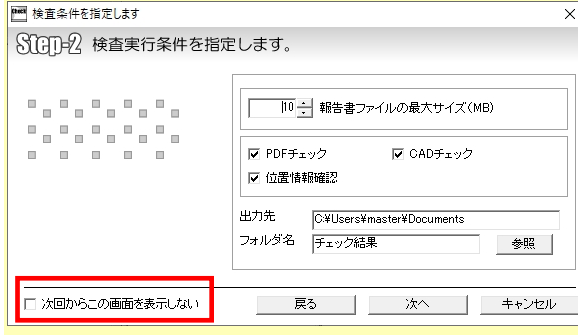

成果品が複数枚存在する場合:

複数メディアで構成されている場合は、処理途中で、メディアの入替を要求する画面 が表示されます。ドライブのメディアを入れ替えてから[OK]をクリックします。

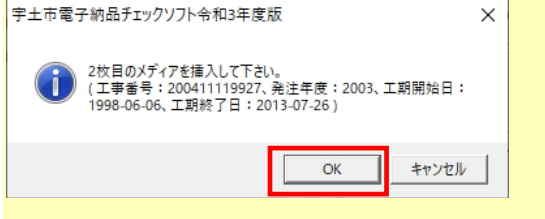

PC 内の成果品で複数枚に分かれている場合は、下図のような画面が表示されますの で、[フォルダーの選択]を押し、2 枚目の成果品の場所を指定します。3 枚組以上

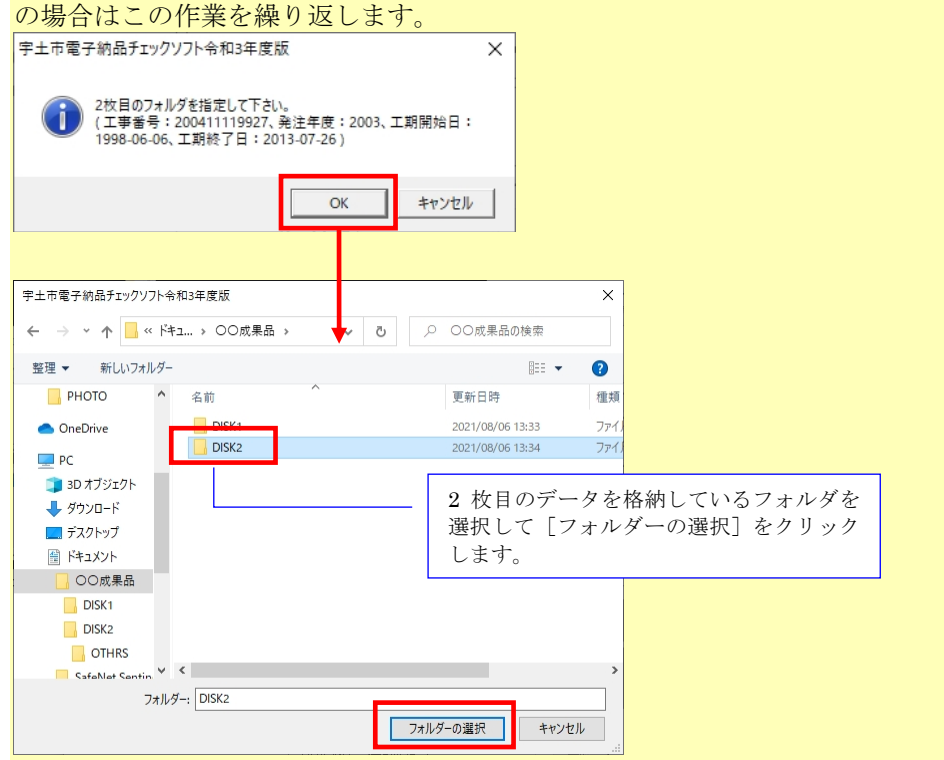

7. (環境設定・ウィザード画面省略にて STEP3 画面が省略されていないと) 「Step-3 対応要領(案)及び検査するフォルダを指定します。」画面が表示されます。 下図「A」にて、事前協議で定めた要領(案)の年月になっているか確認して下さい。 下図「B」にて、検査しないフォルダがある場合、チェックをはずして下さい。 確認後、 [実行] をクリックします。

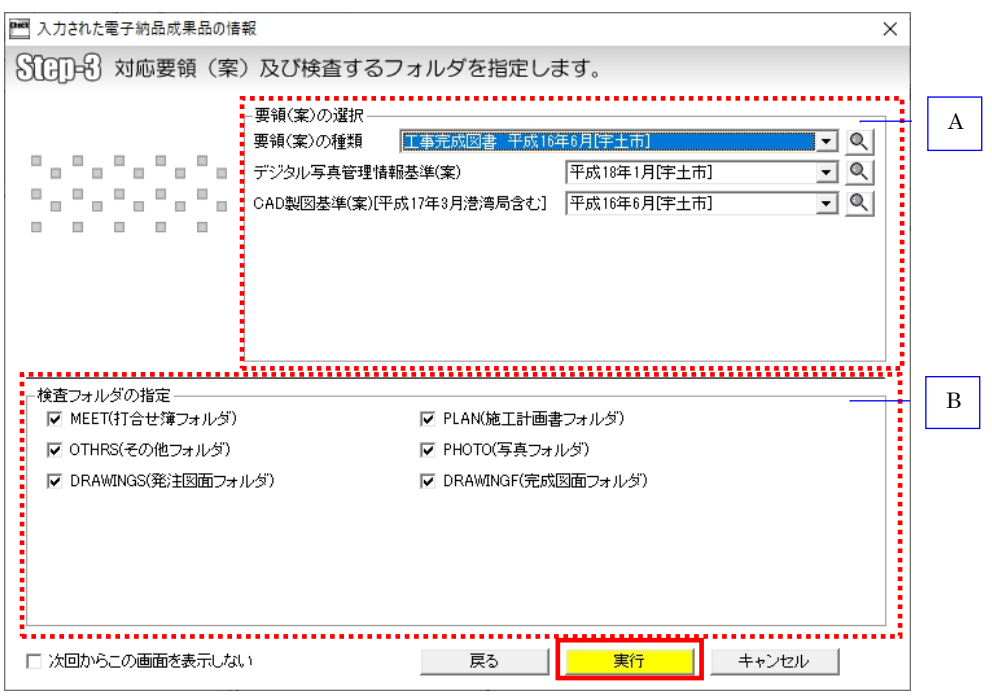

図 4-6

## $C$ Tips 初期状態では環境設定にて STEP3 画面は省略されるように設定されています。 チェックを外すとこの画面が出現します。 ウィザード画面省略 -**▽ STEP3画面** □ STEP1画面 ☑ STEP2画面 日付チェックー FLOW THEORY LARGE

च

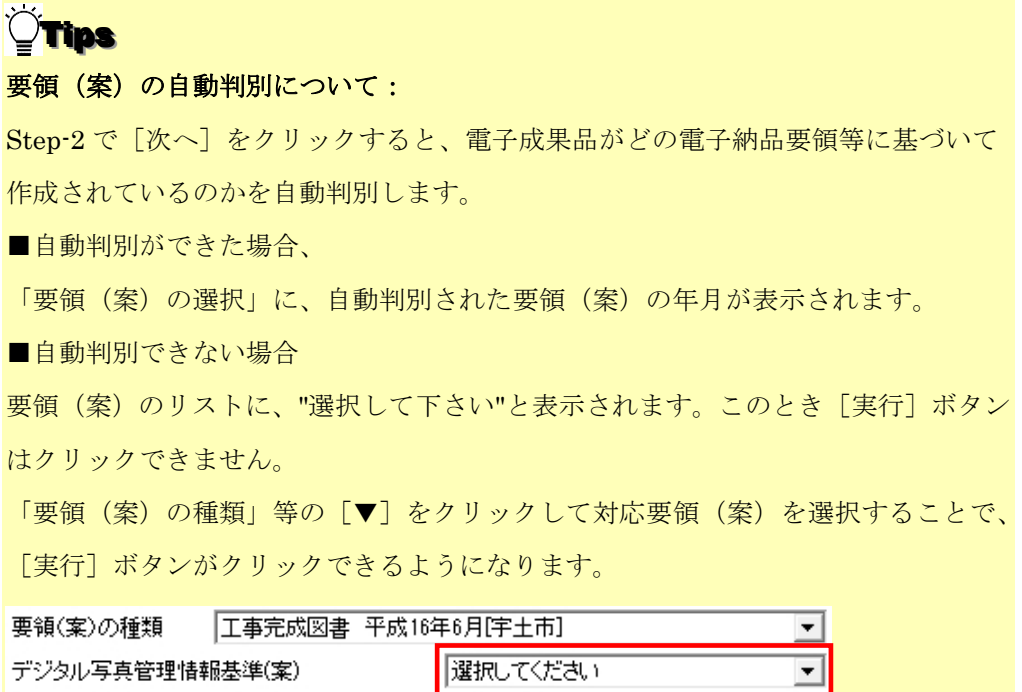

 $\overline{\phantom{a}}$ Tips

フォルダに XML が存在しない場合(元々成果品フォルダが存在しない場合含む)、 "XML ファイルが存在しません"とメッセージが表示されます。

この場合、要領(案)を選択せず[実行]をクリックして下さい。

CAD製図基準(案)[平成17年3月港湾局含む] 平成16年6月[宇土市]

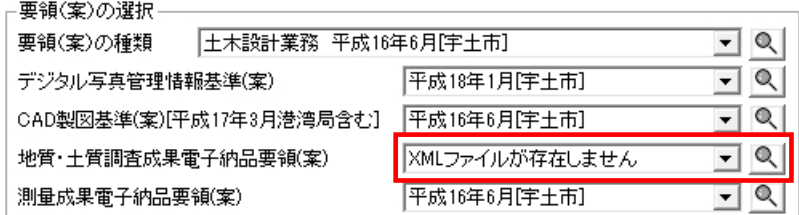

ただし、BORING、SURVEY のフォルダに、BORING.XML、SURVEY.XML がな くても、サブフォルダである BORING¥TEST や SURVEY¥KASEN 等に GRNDTST.XML、SURV\_KSN.XML 及びデータが存在する場合、ここで、要領(案) を選択すると、サブフォルダ以下が検査できるようになります。

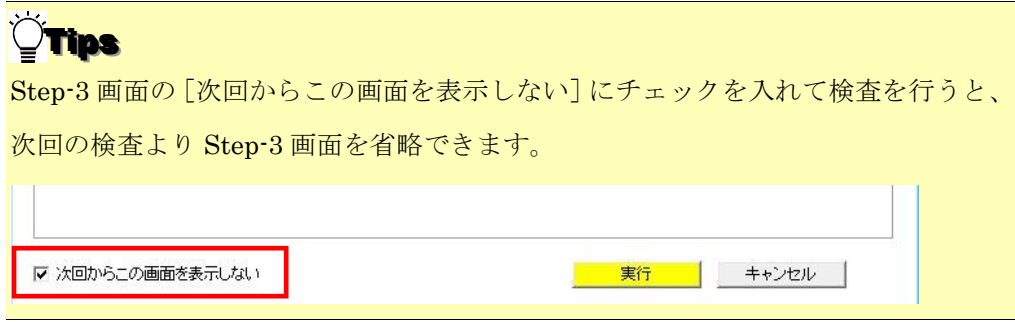

# **Tips**

検査する必要がないフォルダについては、「検査フォルダの指定」で、フォルダのチ

ェック [図] を外して下さい。

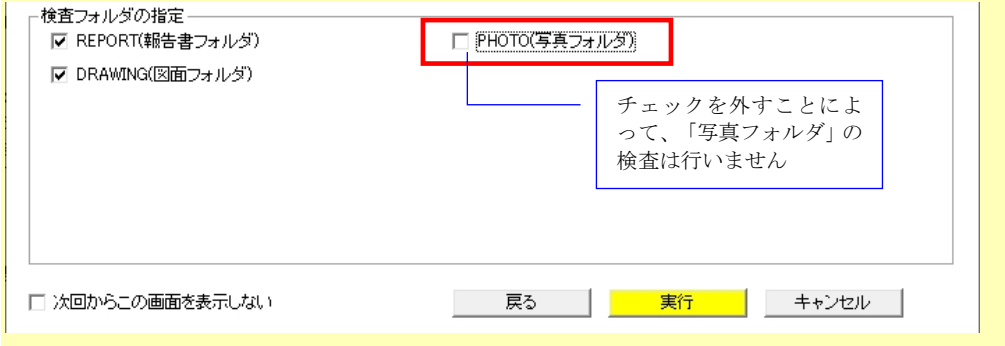

8. 「検査の実行」画面が表示されます。

検査の進行状態が表示されます。

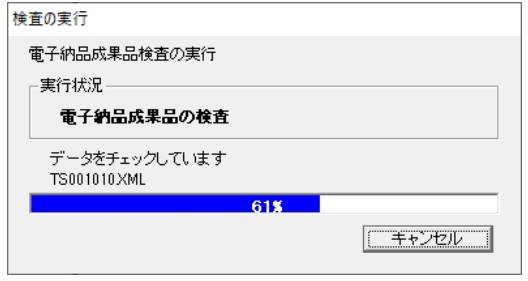

#### 図 4-7

Tips

処理を中止する場合は、上図の「キャンセル」をクリックして下さい。

9. 「位置情報表示」画面が表示されます。

業務または工事管理ファイル (INDEX\_x.XML) の座標情報、及び地質・土質調査成 果品がある場合はボーリング座標情報が、地図上に表示されます。 座標情報が正しいかどうか、地図上で確認後、〔閉じる〕をクリックすると、検査処 理が続行されます。

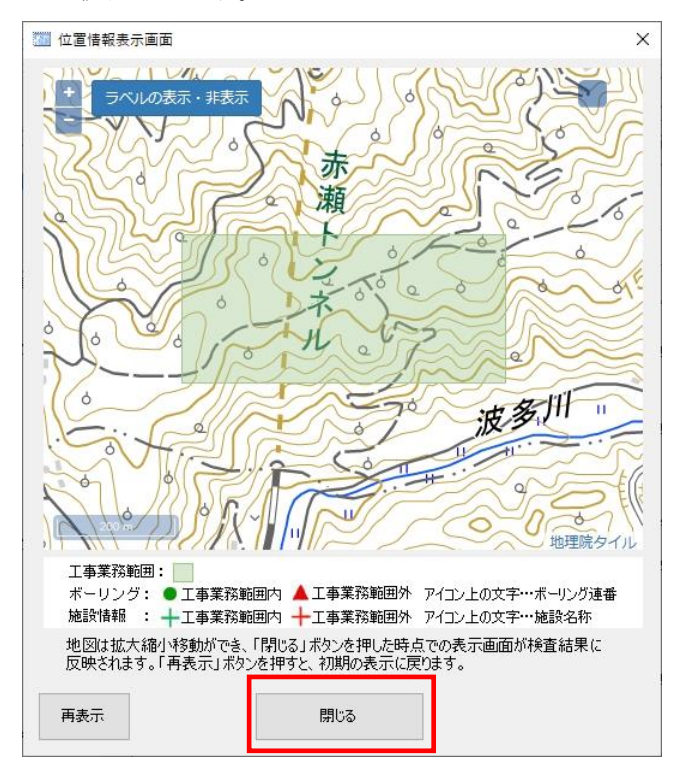

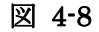

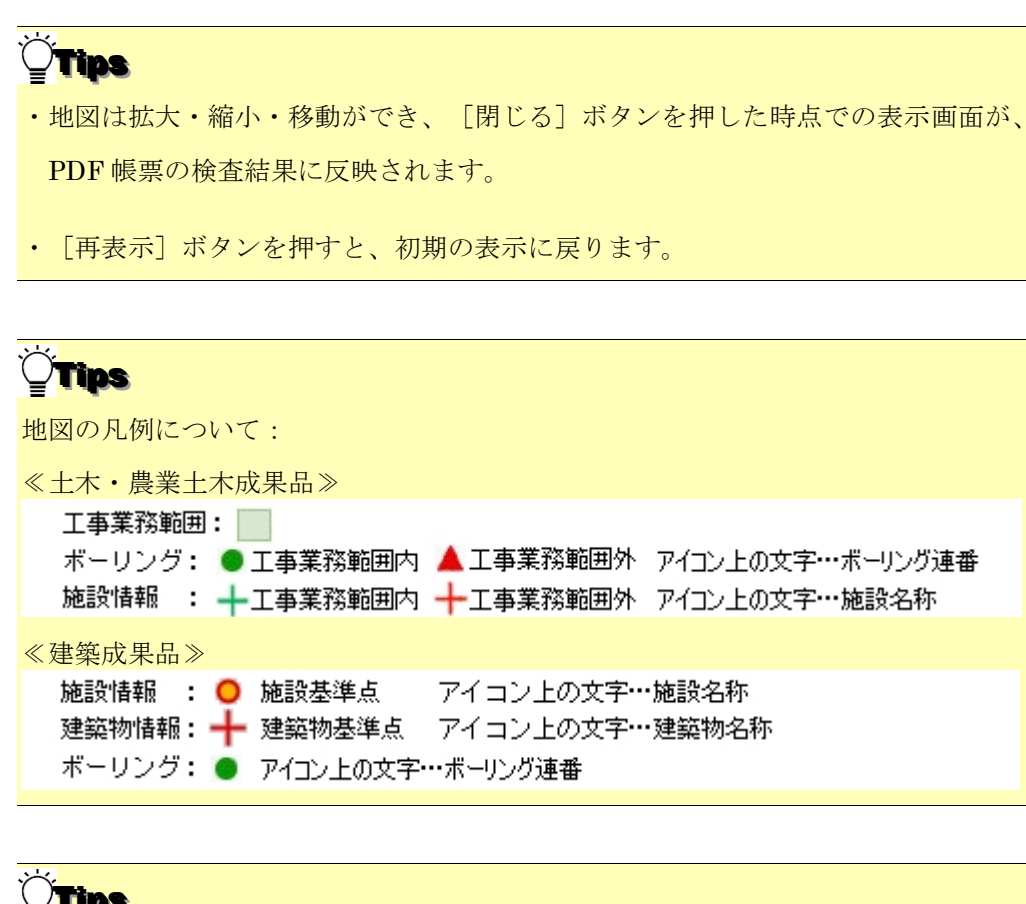

## **Tips**

・本機能はインターネット接続が必須です。

インターネット接続されていない端末では、地図は表示されません。

・環境設定画面の動作設定タブ(もしくは Step2 画面)で、位置情報表示画面の表示 /非表示を設定できます。

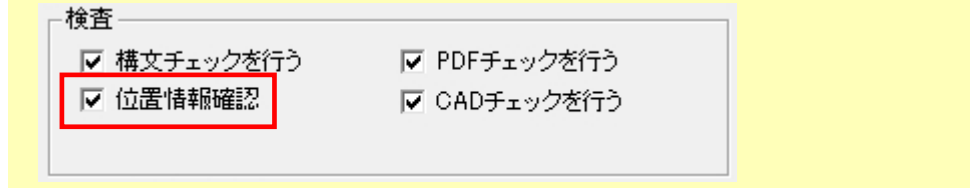
- ・検査後、[PDF 出力]をクリックすると、PDF 帳票が表示され、位置情報ページ が表示されます。位置情報表示画面で [閉じる] をクリックしたときの画面状態 がそのまま印刷出力されます。  $\pi-\Delta$   $y-y$  checkResult.pdf  $\times$ ◎ ▲ ロクイン 2 ☆ ☆ ● ◎ ① ③ 3 / 20 ▶ ① ④ 9 59.7% ▼ …  $\mathcal{C}_4 \boxtimes \mathbf{I}_0$ 電子成果品チェック結果 しおり  $\times$ [位置情報]  $^{\circ}$ **C**  $\boxed{\Xi}$ P.  $\overline{a}$ □ 基本情報 品  $\mathcal{O}$ 赤 ■ 成果品概要 瀬 <sup>P</sup>o 口 位置情報 ■ ファイル構成 ę □ XML構成ヲ 剛 **同 PDFチェック** 印 波多川 チェッ 「位置情報」 ーー<br>ECADチェック ページのしおり公 ル集計  $\mathscr{Q}_{\text{m}}$ - 工事範囲·業務範囲(境界座標)  $\bullet$ ボーリング<br>● …工事・業務範囲内のチータ 随設情報<br>━━ …工事・業務範囲内のデータ ▲ …工事·業務範囲外のデータ<br>アイコン上の文字…ポーリング連番 -<br>- …工事·業務範囲外のデータ<br>アイコン上の文字…施設名称  $\frac{6}{2}$  $\rightarrow$ 
	- 10. 検査終了後、「チェックが終了しました。結果を保存しますか?」とメッセージが表 示されます。

[はい]をクリックすると、検査結果ファイルの保存場所選択画面が出ます。

[いいえ]をクリックすると、メイン画面に戻ります。

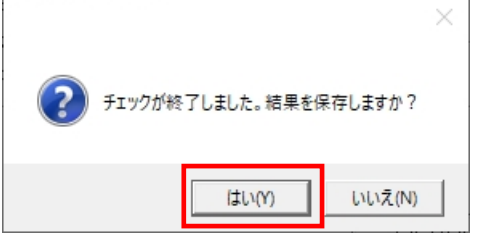

図 4-9

11. 「検査結果」が表示されます。

❖ 参照:検査結果に関しては、【[4.2](#page-37-0)[検査の結果】](#page-37-0)を参照して下さい。

# <span id="page-37-0"></span>4.2 検査の結果

### 検査の結果について、その見方を説明します。

検査の結果として「検査結果」、「適用要領(案)」の 2 つのタブに内容が記述されます。 検査が完了すると、「検査結果」のタブが優先に表示されます。

また、メイン画面上では、「納品件名」に管理ファイルに記述されている業務名称や工事 名称が表示され、要領(案)種類と策定年月、及びメディア総枚数などの情報も確認でき ます。

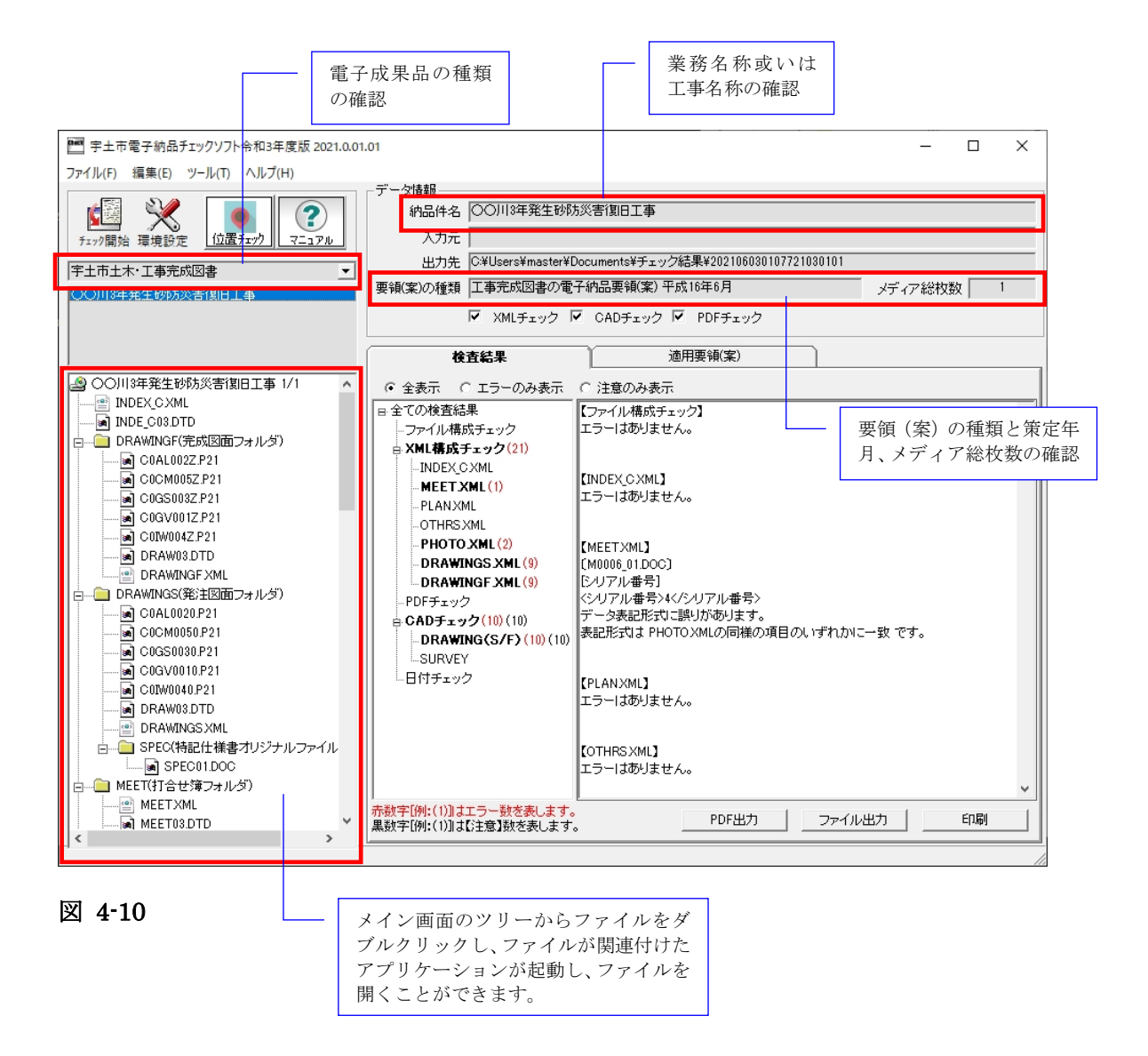

## 4.2.1 検査結果のタブ

「検査結果」のタブには、検査結果分類ツリーと検査結果の詳細内容と検査結果の出力の 3 つの部分があります。

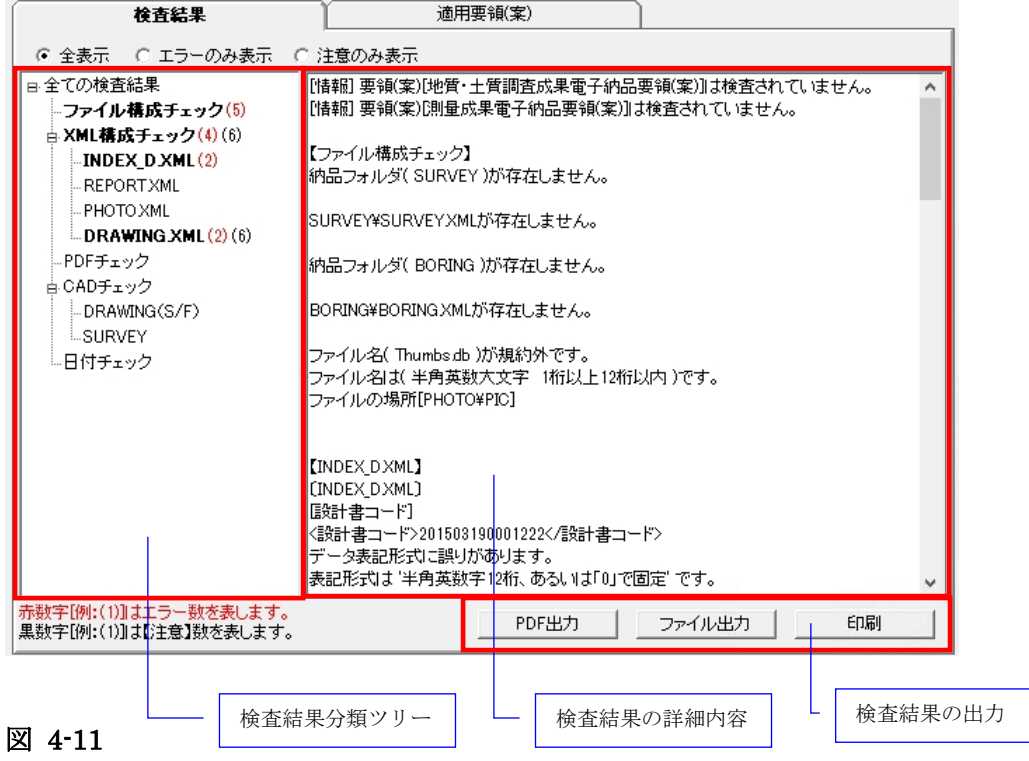

### (1)検査結果分類ツリー(検査結果タブの左側部分):

検査結果分類ツリーを表示する部分には、検査結果はエラー(注意)の種類によって、「フ ァイル構成チェック」、「XML 構成チェック」、「PDF チェック」、「CAD チェック」、 「日付チェック」に分類して表示されます。

エラーのある項目は太字で表示されます。

- ファイル構成チェックは、実ファイルやフォルダ名に不具合がある場合、そのエ ラー件数あるいは注意件数を表示します。
- XML 構成チェックは、各 XML ファイルの記述に不具合がある場合、そのエラ ー件数と注意件数を表示します。
- PDF チェックは、報告書の PDF データに不具合がある場合、そのエラー件数を 表示します。
- CAD チェックは、CAD データ (P21、SFC)に不具合がある場合、そのエラー 件数あるいは注意件数を表示します。
- 日付チェックは、「実ファイルの更新日時と INDEX の工期範囲情報」や「JPG ファイルの EXIF 情報とファイル更新日時」に不整合がある場合、そのエラー件 数を表示します。

日付チェックは、環境設定画面の日付チェック設定を ON にした場合のみチェック されます。 注意

検査結果分類ツリーの「ファイル構成チェック」や「XML 構成チェック」等に、エラー 件数と注意件数を分別して表示します。

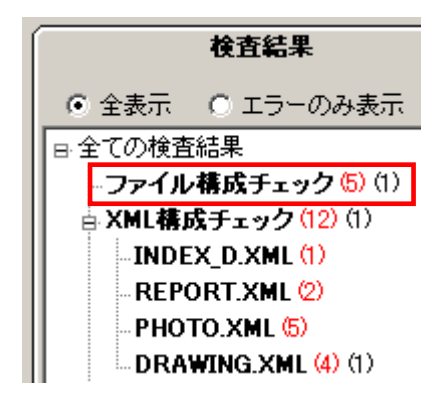

図 4-12

上図の例「ファイル構成チェック(5)(1)」では、ファイル構成チェックに、エラー5 件、 注意1件があることを示します。エラーは赤字、注意は黒字で表示します。

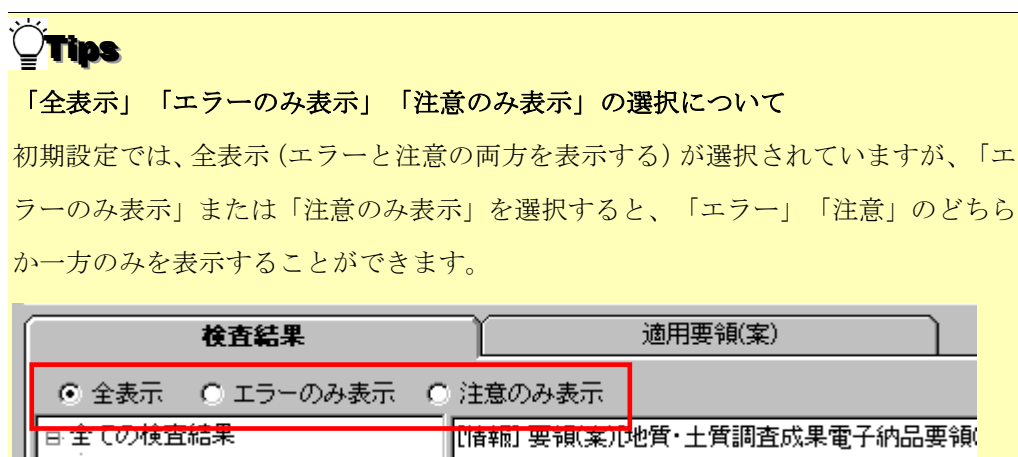

(2)検査結果の詳細内容(検査結果タブの右側部分):

検査結果分類ツリーにある「ファイル構成チェック」、「XML 構成チェック」、「PDF チェック」、「CAD チェック」、「日付チェック」の各項目を選択した際に、それぞれ の詳細エラー内容を表示します。

全ての検査内容を表示するには、ツリー階層最上部にある[全ての検査結果]を選択しま す。

1)ファイル構成チェック

ファイル構成チェックでは、ファイル構成に関するエラー、注意が表示されます。 例:

- ファイル名が半角英数大文字、12桁以内になっていない規約外のファイルが含まれて いる場合
- 工事または業務管理ファイル (INDEX\_x.XML)にフォルダ名の情報が記述されてい るが、成果品内にそのフォルダが存在しない場合

また、「ファイル構成チェック」でファイル・フォルダ名にエラーがある場合、成果品構 造ツリーに赤い「×」印が表示されます。

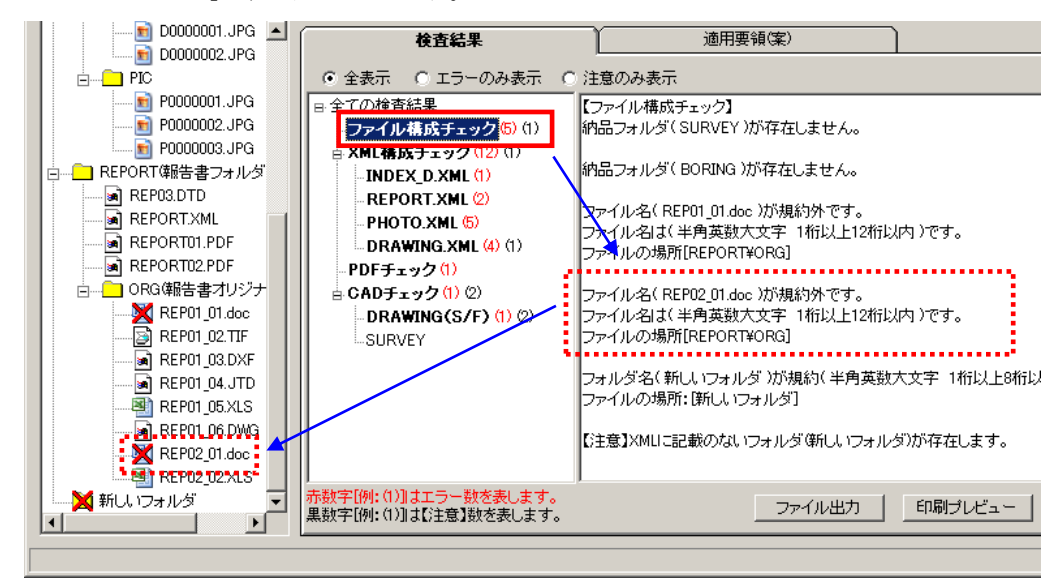

図 4-13

#### 2)XML 構成チェック

XML 構成チェックでは、各 XML ファイル(管理ファイル)の記載内容についてのエラ ー、注意が表示されます。

**例·** 

■ 全角数字、半角カタカナ等の禁則文字を使っている場合

■ 日付の表記形式に誤りがある場合

「XML 構成チェック」を選択すると、全ての XML に含まれるエラー、注意が表示され ます。また、各 XML 名称(例: DRAWING.XML)を選択した場合、選択した XML に 含まれるエラー、注意が表示されます。

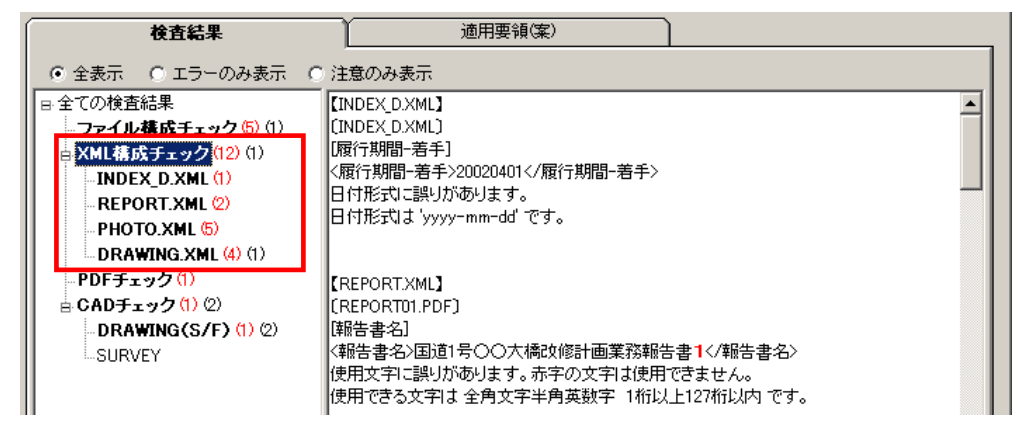

#### 図 4-14

#### XML 構成チェック結果の見方:

例:REPORT.XML で禁則文字を使用していた場合の検査結果

- (1) :【REPORT.XML】
- (2) :〔REPORT01.PDF〕
- (3) :[報告書名]
- (4) :<報告書名>国道1号○○大橋改修計画業務報告書1</報告書名>
- (5) :使用文字に誤りがあります。赤字の文字は使用できません。 使用できる文字は 全角文字半角英数字 1桁以上127桁以内 です。

(1)――対象の XML を表します。

(2)――XML に登録されているファイル名を表します。

ただし、業務管理ファイル (INDEX\_D.XML) あるいは工事管理ファイル

(INDEX\_C.XML)の場合、ファイルの登録がありませんので、管理ファイ ル名が再度表示されます。

- (3)――XML 内の要素名を表します。
- (4)――XML 内で、実際に記入されている内容を表示します。
- (5)――エラーの内容および記入規則を表示します。

### 3)「PDF チェック」

報告書 PDF ファイルの内容について検査した結果が表示されます。 このチェックは、業務成果品の REPORT フォルダ(報告書フォルダ)直下の報告書 PDF ファイルに対してのみ行われます。その他のフォルダにある PDF については、チェック されません。

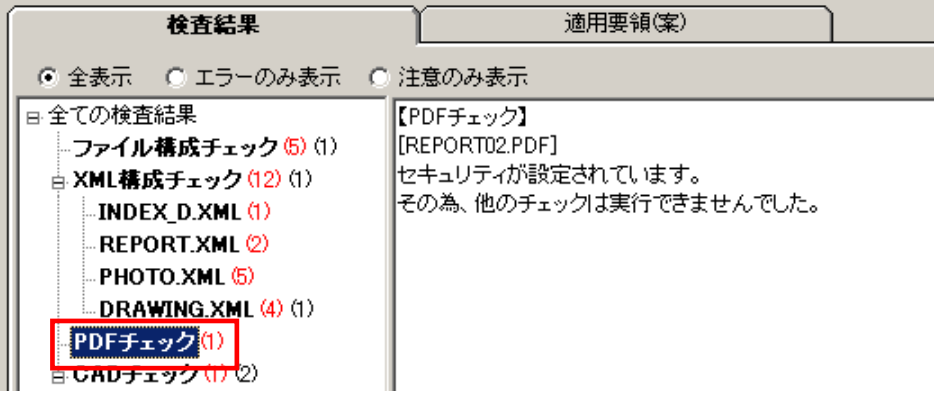

図 4-15

#### PDF チェック結果の見方:

例:REPORT02.PDF という図面をチェックした場合の検査結果

- (1) :[REPORT02.PDF]
- (2) :セキュリティが設定されています。

その為、他のチェックは実行できませんでした。

(1)――ファイル名を表します。

(2)――エラーの内容を表示します。

#### 4)「CAD チェック」

CAD ファイルの検査結果が表示されます。

| 検査結果                                                                                   | 適用要領(案)                              |                                                                      |
|----------------------------------------------------------------------------------------|--------------------------------------|----------------------------------------------------------------------|
| ◎ 全表示 → ○ エラーのみ表示 :                                                                    | - ○ 注意のみ表示                           |                                                                      |
| □ 全ての検査結果<br>…ファイル構成チェック.<br><b>古 XML構成チェック(30)</b><br>$\blacksquare$ INDEX C XML (20) | 【CADチェック】                            | STEPファイル(P21、SFC)のみをチェックしています                                        |
| - DRAWINGS XML (5)<br>DRAWINGF XML (5)<br>…PDFチェック                                     | チェック  図面(2枚) <br>■該当工種定義             | 橋梁設計                                                                 |
| 白 CADチェック(2)(2)<br>DRAWING(S/F)(2)(2)<br><b>L.SURVEY</b><br>└−日付チェック                   | ■チェック図面<br>∥■不適合数<br>■不適合内容          | COLCO010SFC<br>28<br>色<br>(25)<br>線種<br>(5)<br>線の太さが1:2:4の比率になっていません |
|                                                                                        | $\square$ D-TTL<br> ※各要素エラー<br>【注意】色 | 直線(4)、円(1)<br>「白」が使用されています、正しい色は「黄色」です。                              |

図 4-16

#### DRAWING (S/F) の CAD チェック結果の見方:

例:D0GV001Z.SFC という図面をチェックした場合の検査結果

- (1) :■該当工種定義 橋梁設計 (2) :■チェック図面 C0LC0010.SFC (3) :■不適合数 28 (4) :■不適合内容 色 (25) 線種 (5) 線の太さが1:2:4の比率になっていません --------------------------------------------------------------  $(5)$  :  $\Box$ D-TTL-TXT (6) :※各要素エラー 直線(4)、円(1) (7) :【注意】色 「白」が使用されています、正しい色は「黄色」です。 (1)――該当工種を表します。 (2)――ファイル名を表します。 (3)――ファイル全体で、エラーまたは注意となった不適合数を表します。 (4)――不適合内容と、不適合となった要素数の内訳を表示します。
	- (5)――チェック対象のレイヤ名を表示します。
	- (6)――該当レイヤで、エラーまたは注意の種類と要素数を表示します。
	- (7)――エラーの内容を表示します。

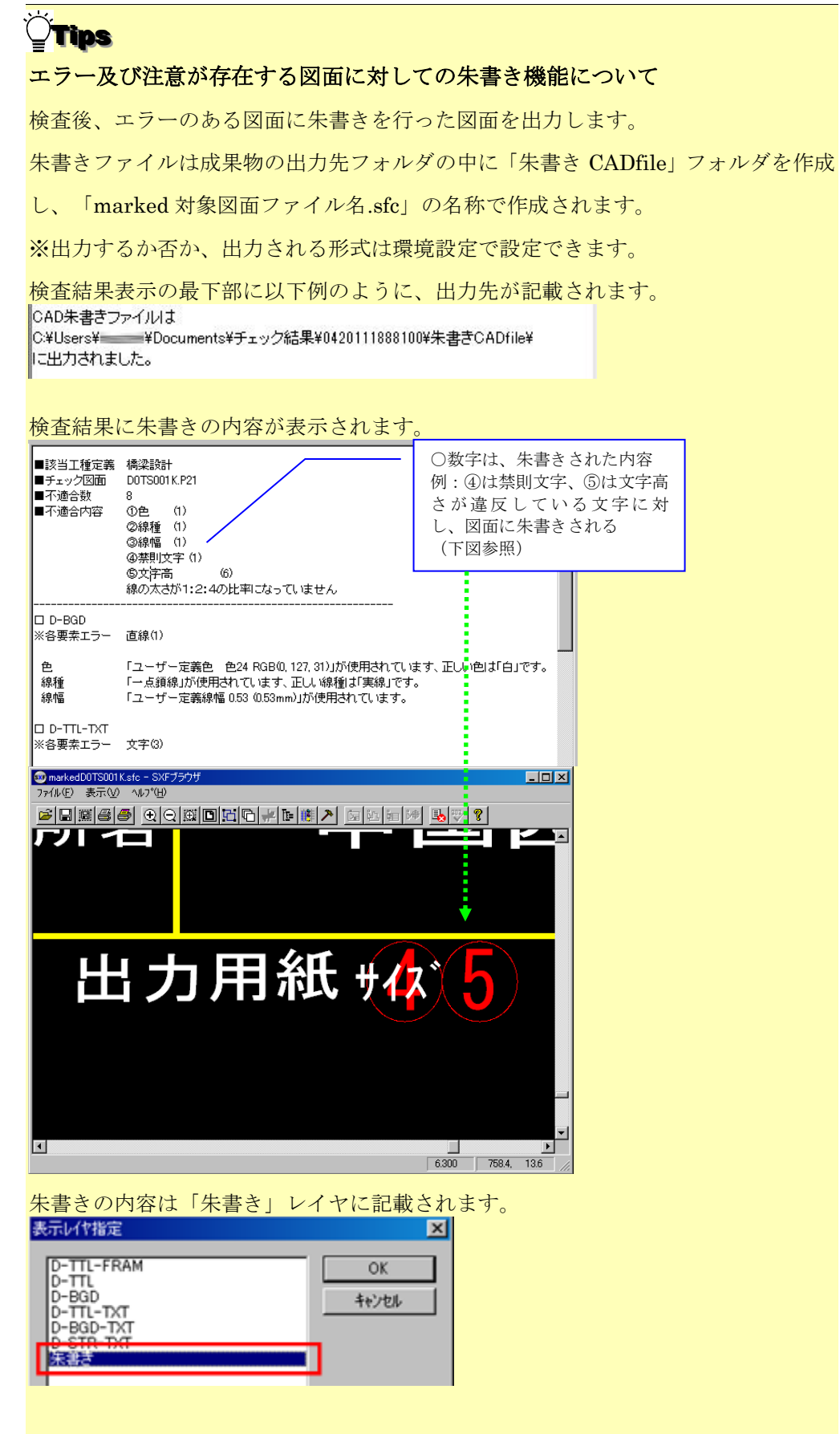

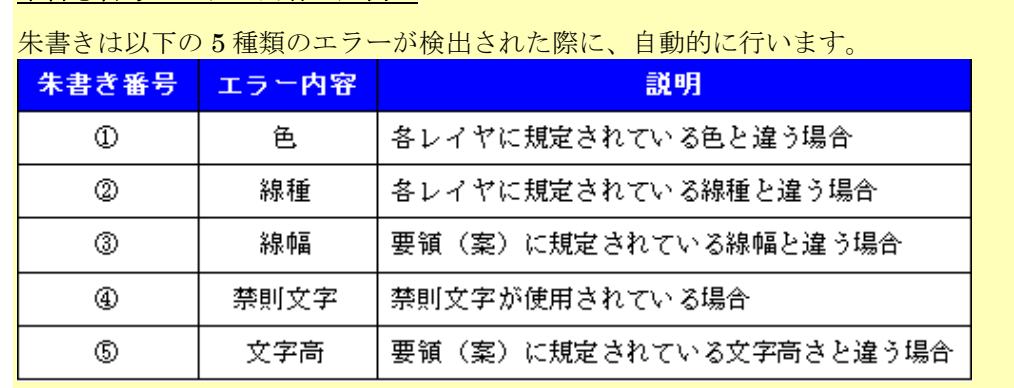

# 朱書き番号とエラー内容の凡例:

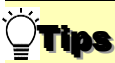

CAD の検査結果に、エラーと注意が両方存在する場合のカウントは、以下のように なります。

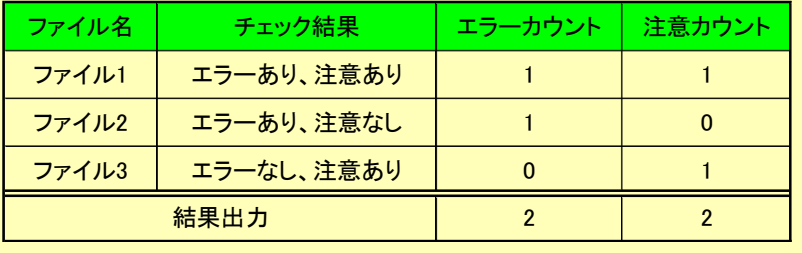

この場合、検査結果の画面上では、次のように出力されます:CAD チェック (2) (2)

#### 5)「日付チェック」

「実ファイルの更新日時と INDEX の工期範囲情報」や「JPG ファイルの EXIF 情報とフ ァイル更新日時」に不整合があるかどうか検査した結果が表示されます。 このチェックは、環境設定画面の日付チェック設定を ON にした場合のみチェックされま

す。

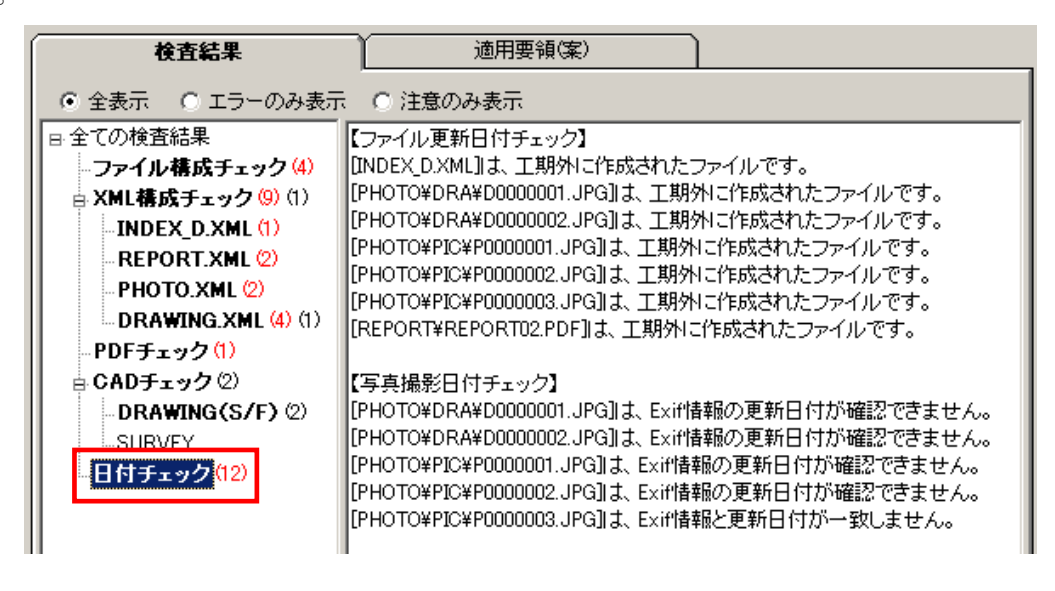

図 4-17

### 日付チェック結果の見方:

例:P0000001.JPG という写真をチェックした場合の検査結果

(1) :[PHOTO\PIC\P0000001.JPG]は、Exif情報と更新日付が一致しません。

(1)――該当するファイルパスと、エラーの内容を表示します。

### 6)フォルダ毎のファイル数集計

環境設定で「フォルダ毎のファイル集計を出力する」にチェックを付けておくと、検査結 果画面最下部にフォルダ毎のファイル数が表示されます。

該当要領(案)で規定されたフォルダ名が表示され、それぞれのフォルダ内の格納ファイ ル数が集計されます。

フォルダ・ファイルがない場合は、グレーで表示されます。

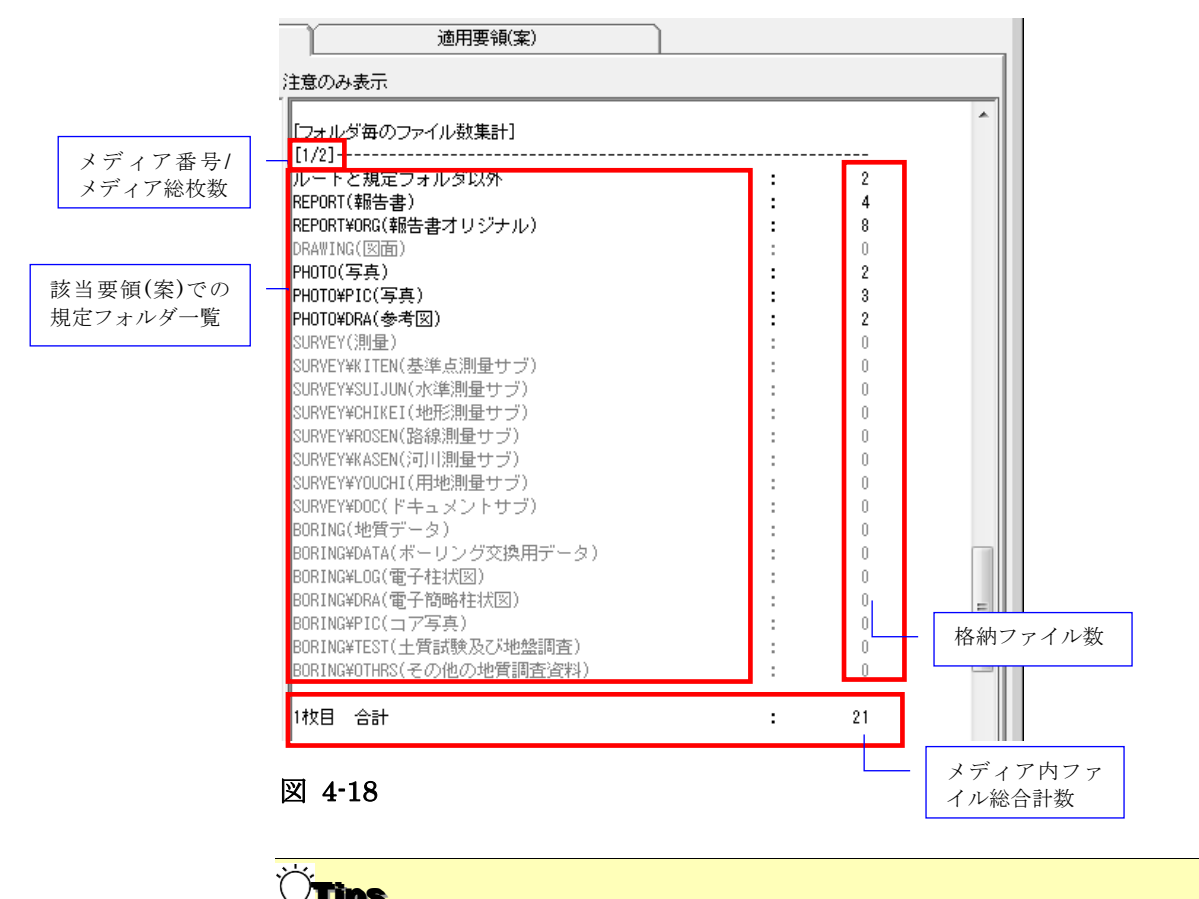

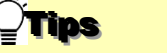

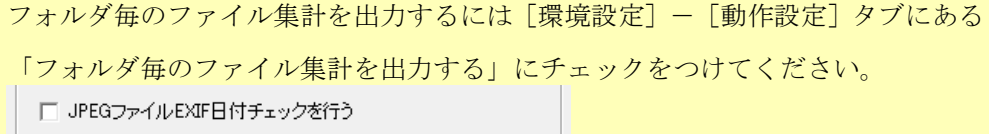

▽ フォルダ毎のファイル集計を出力する

# Tips

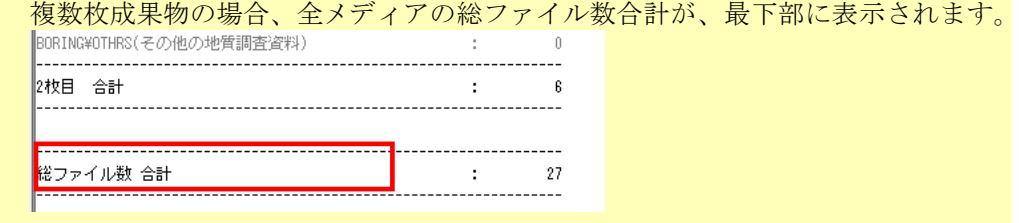

 $\begin{array}{c} \hline \end{array}$ 

## (3)検査結果の出力(検査結果タブの右下部分):

#### 1)検査結果を出力(pdf 帳票形式)

検査結果を帳票形式の PDF で表示する場合、[PDF 出力]をクリックし、メニューから [表示]をクリックします。

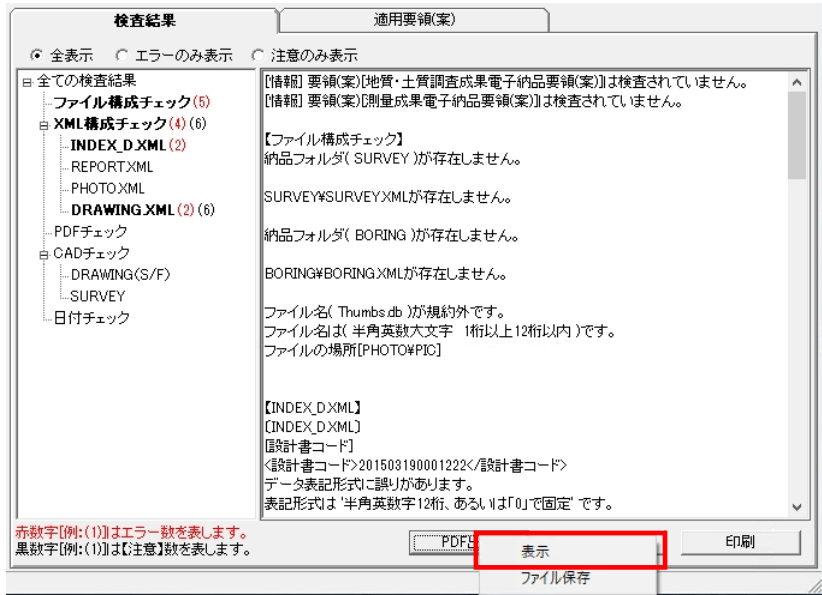

図 4-19

帳票形式の PDF 画面が表示されます。

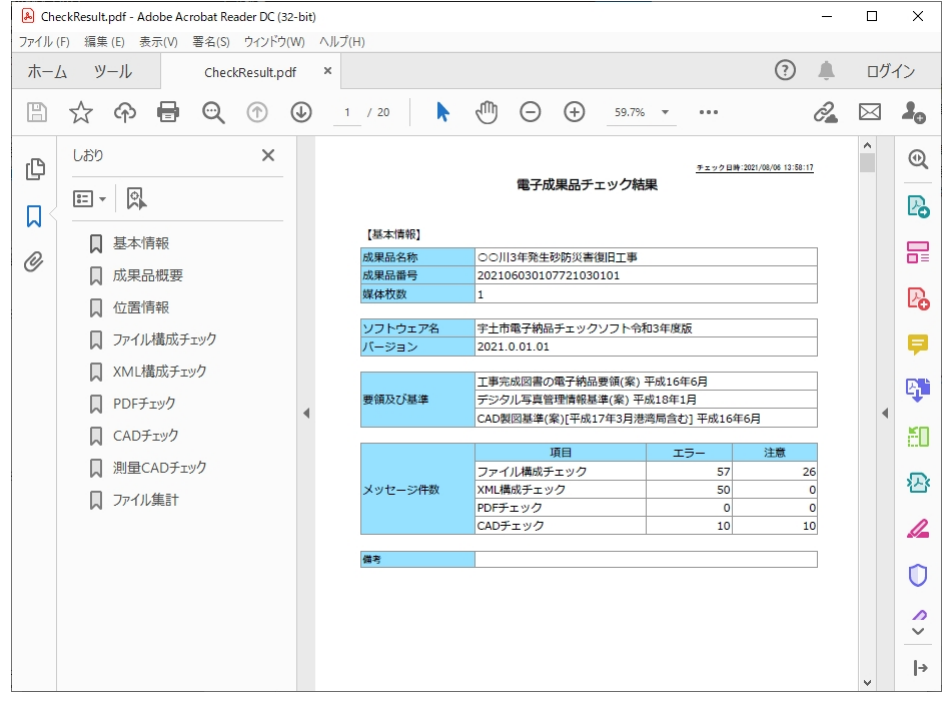

図 4-20

以降の操作は、端末にインストールされている Adobe Reader または Acrobat の操作と同様で す。

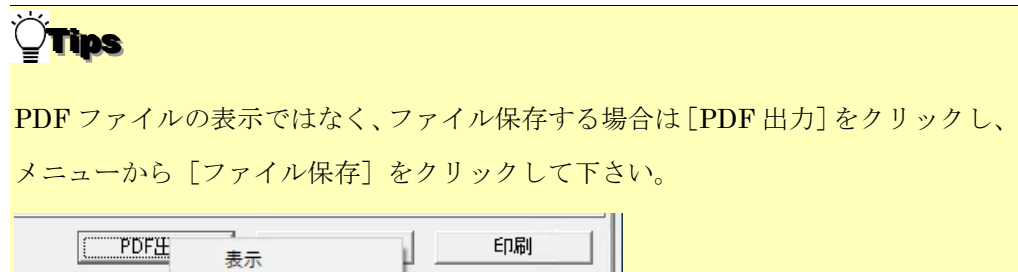

ファイル保存

PDF ファイルの保存画面が表示されますので、任意のファイル名・保存場所を設定し、 [保存]をクリックして下さい。

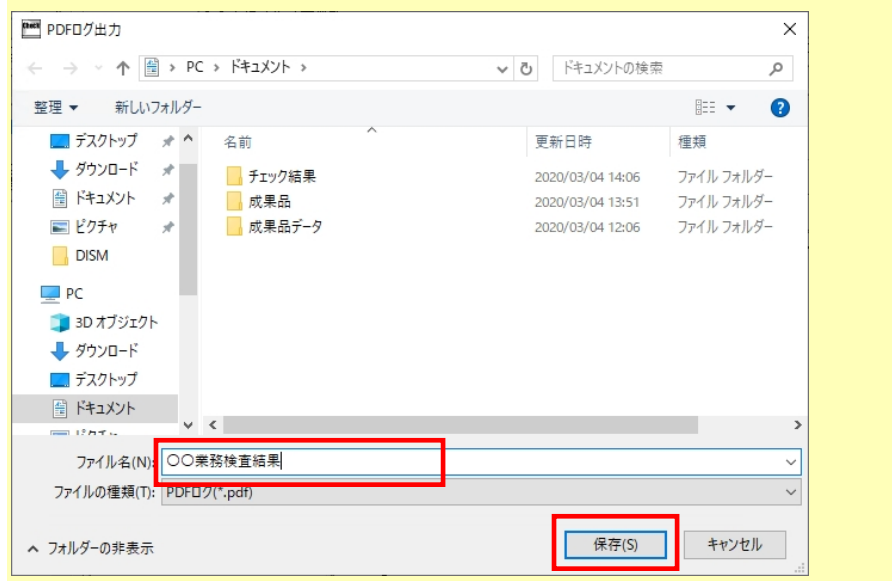

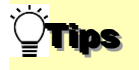

### しおりについて:

PDF 画面のしおりをクリックすることで、該当の検査結果を表示できます。

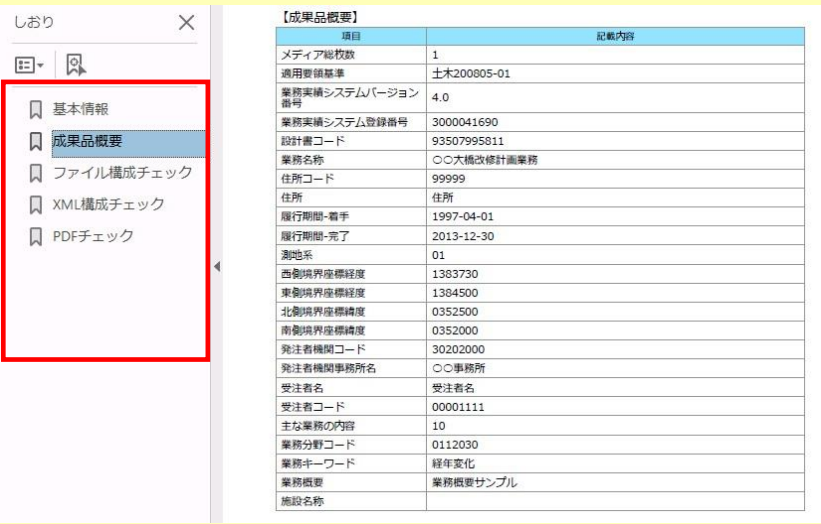

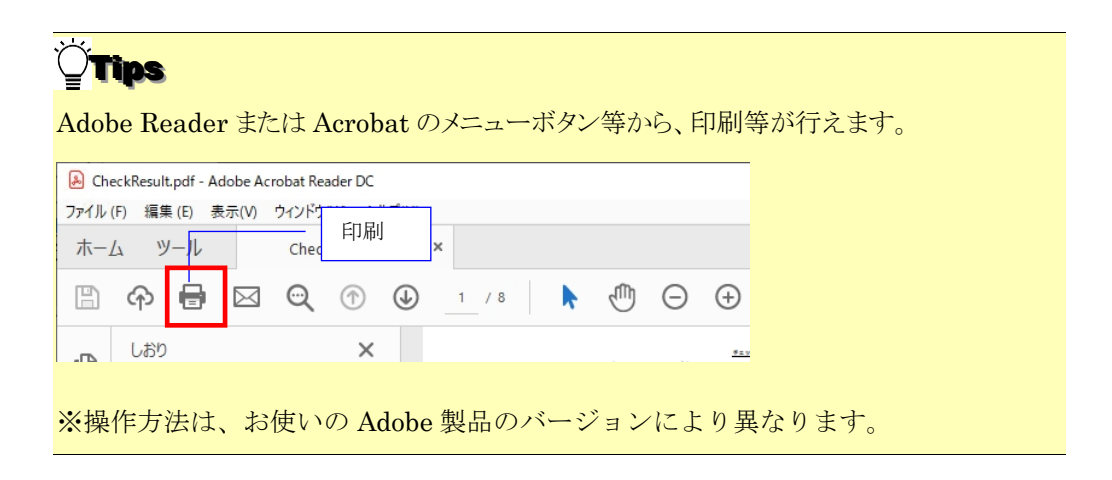

# Tips

【位置情報】ページでは、検査時の位置情報表示画面で[閉じる]をクリックしたときの画面 状態がそのまま印刷出力されます。

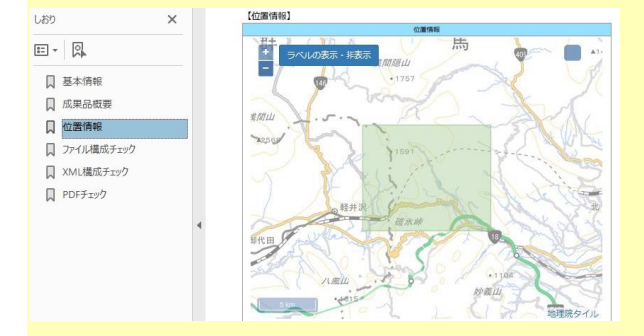

【位置情報】ページの位置情報表示画面を撮り直す場合、以下の手順で操作して下さい。 ①メイン画面で読み込んだ成果品を選択し、〔位置チェック〕ボタンをクリックします。

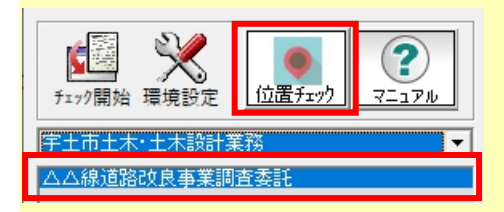

②位置情報表示ツールが起動しますので、地図を移動・拡大・縮小で調整後、〔保存〕ボタ ンをクリックします。[保存]をクリックしたときの画面状態がそのまま印刷出力されます。

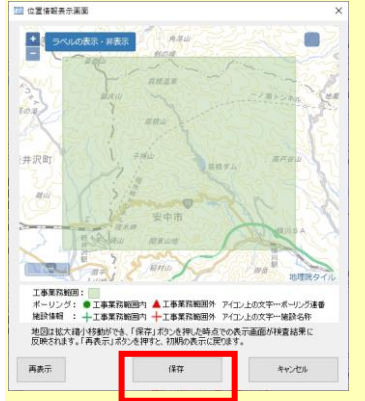

### 2)検査結果を出力(txt 形式、rtf 形式)

検査結果をファイルに出力する場合、[ファイル出力]をクリックします。

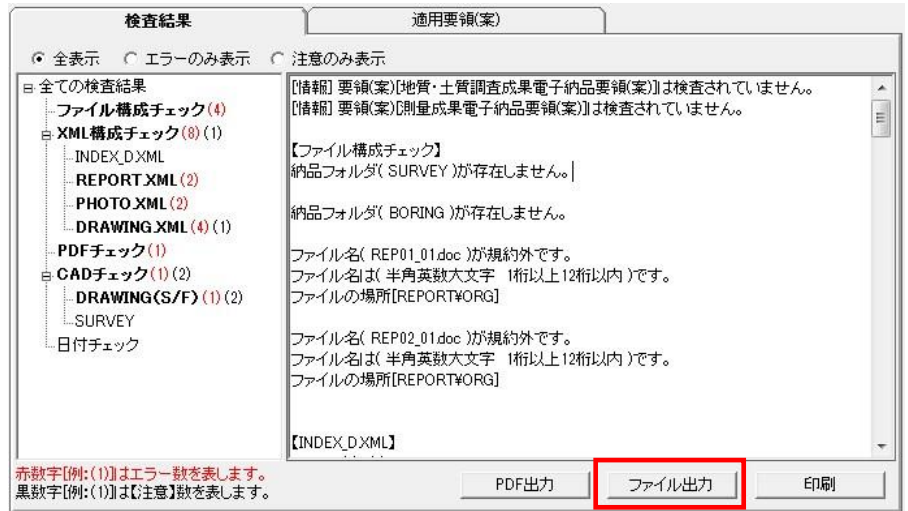

#### 図 4-21

「エラーログ出力」画面が表示されますので、保存場所及びファイル名を入力し [保存] をクリックすると、指定した場所に検査結果ファイルが出力されます。

出力できる形式は、テキスト形式(\*.txt)とリッチテキスト形式(\*.rtf)です。リッチテ キスト形式で出力された場合は、太字や色付き文字がそのまま出力できます。

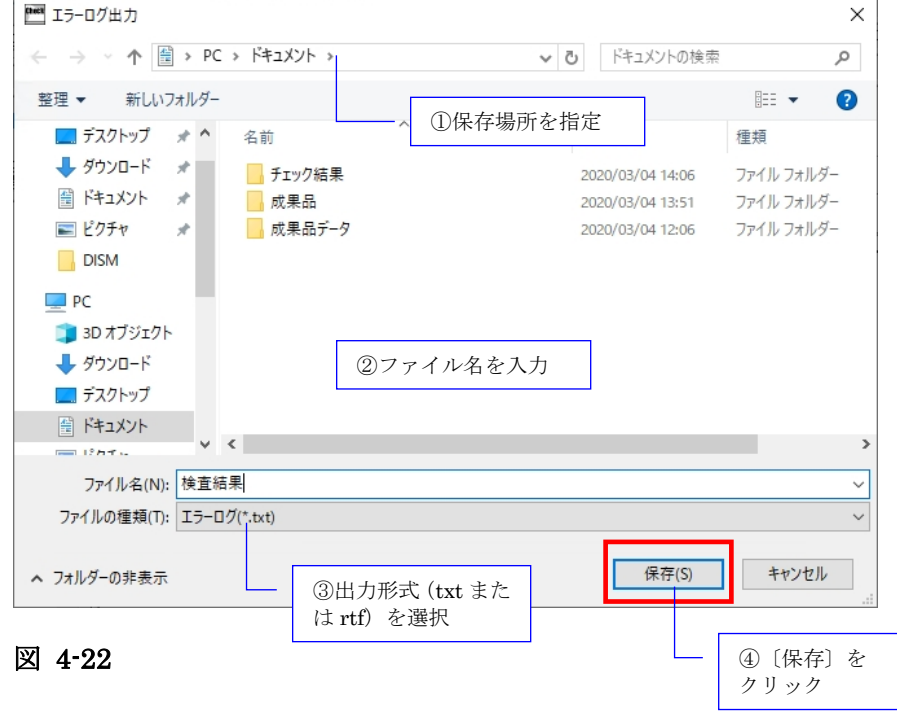

### 3)検査結果のプレビュー

[印刷]をクリックし、メニューから[印刷プレビュー]をクリックすると、プレビュー 画面が表示され、画面で印刷状態を確認することができます。プレビュー画面から印刷す ることもできます。

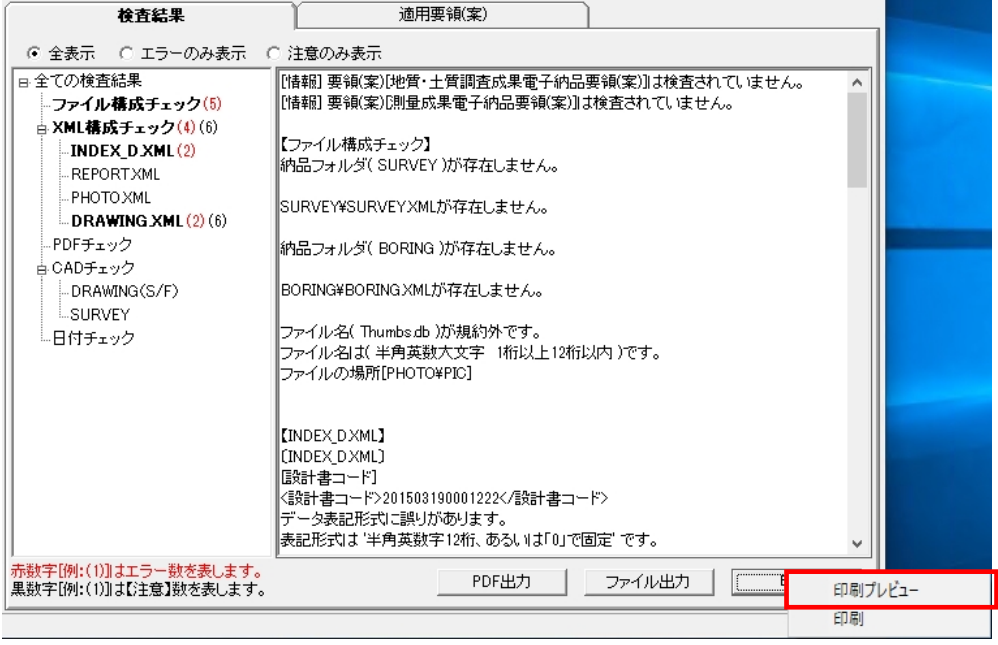

図 4-23

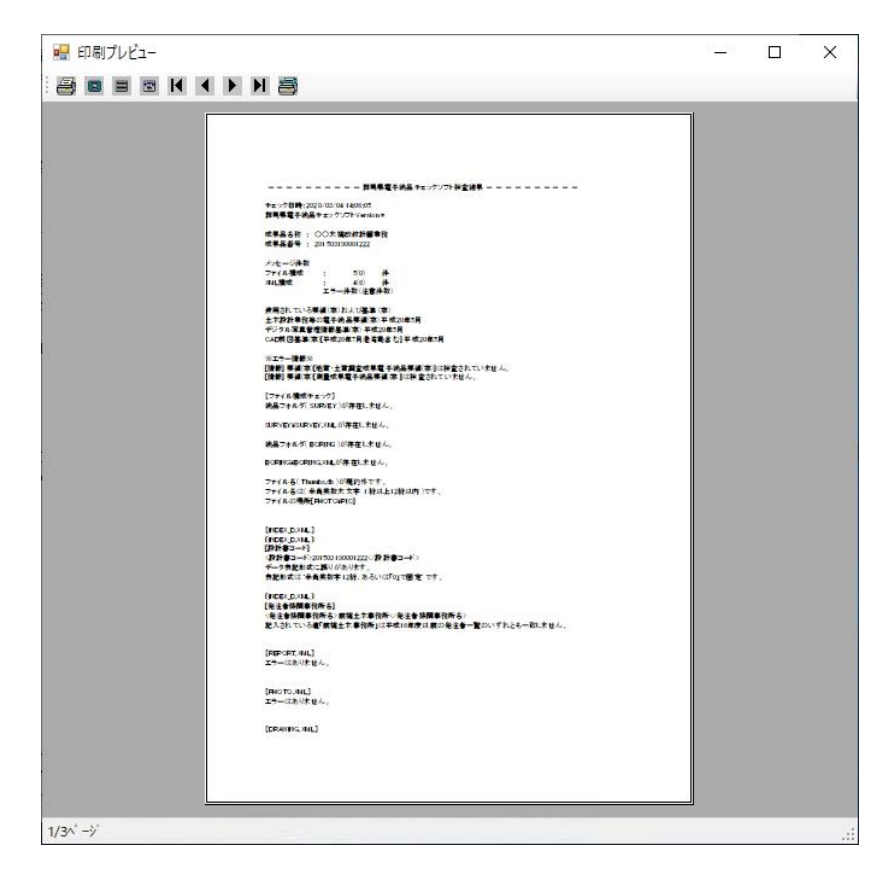

図 4-24

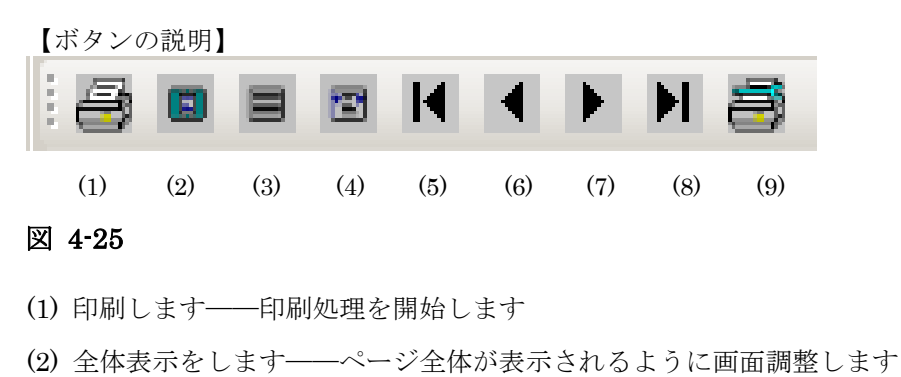

- (3) 100%表示します――プレビュー画面いっぱいに拡大表示します
- (4) 横幅基準にて表示します――ウィンドウの横幅に合わせて画面調整します
- (5) 最初のページに移動します――1 枚目を表示します
- (6) 1 ページ戻ります――前ページを表示します
- (7) 1 ページ進みます――次ページを表示します
- (8) 最終ページに移動します――最終ページを表示します
- (9) 印刷設定をします――印刷設定画面を表示します

#### 4)検査結果の印刷

検査結果の印刷する場合、[印刷]をクリックし、メニューから [印刷]をクリックする と、プリンタ設定画面が表示され、設定終了後、「印刷」をクリックすると、検査結果が 印刷されます。

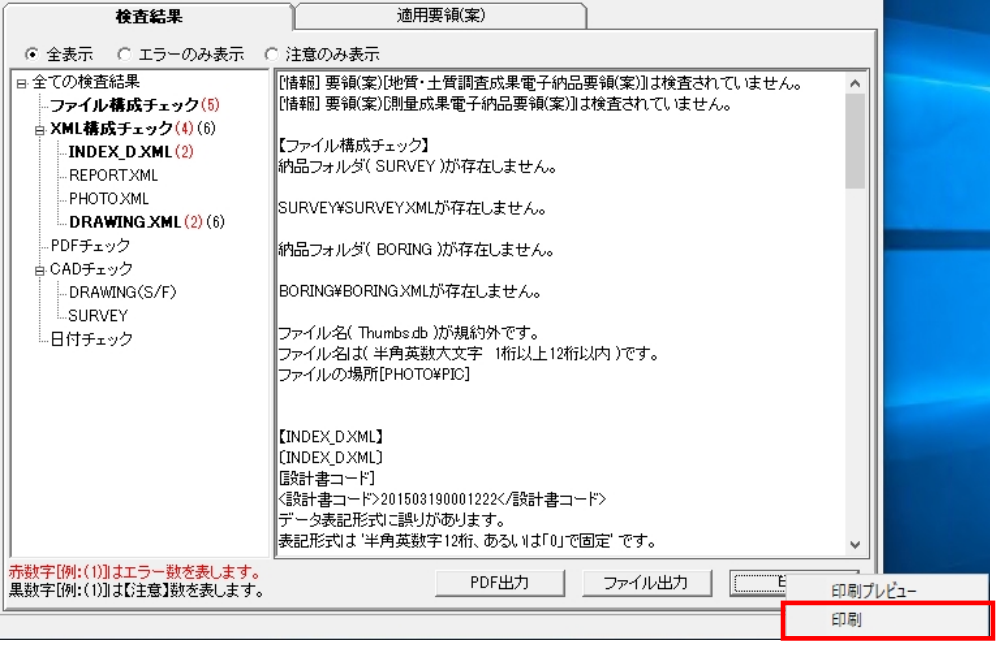

図 4-26

# 注意

ファイル出力及び印刷は、検査結果分類ツリーで選択されている内容がそのまま出 力されます。全てのエラー内容を出力する場合は、必ず[全ての検査結果]を選択 してから行って下さい。

また、検索結果タブにある「エラーのみ表示」「注意のみ表示」を選択することで、 エラーのみまたは注意のみを出力することができます。エラーと注意の両方を表示 する場合は「全表示」を選択して下さい。

# Tips

#### 検査結果の詳細内容に表示できる件数について:

検査結果の詳細内容に表示できるエラーの件数は 20000 件までです。 環境設定の「検査を中断するエラー件数」で[制限しない]と設定しても、検査結果 の表示やパソコンの処理能力を考慮し、エラー件数が 20000 件になると自動的に検 査を中断します。ただし、20000 件までのエラー結果は詳細内容に表示されます。

# 4.2.2 適用要領(案)情報

検査に適用した各要領(案)・基準(案)及び発表年月が表示されます。

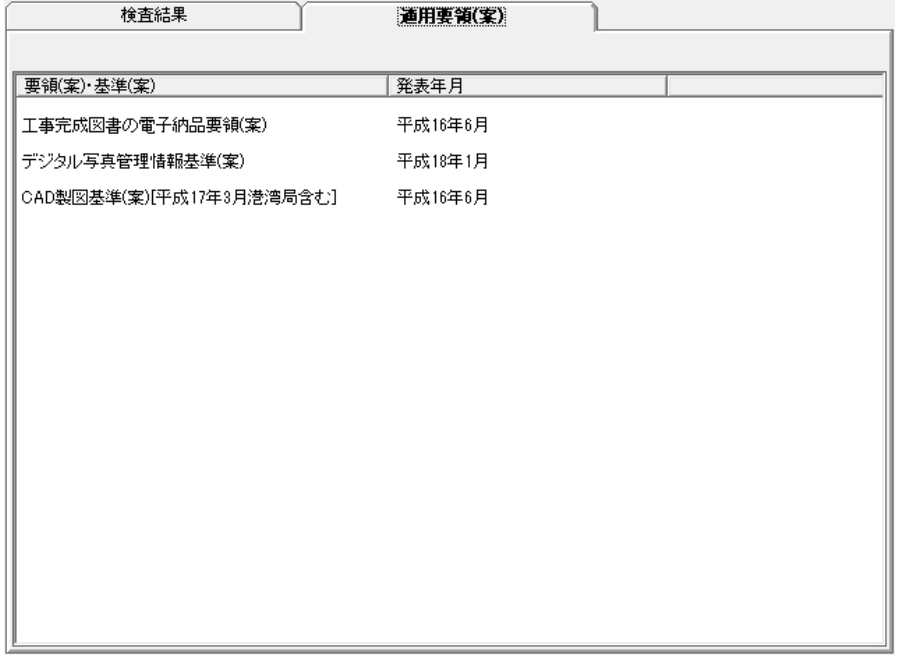

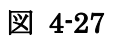

# 4.3 検査済みの成果品データ再表示

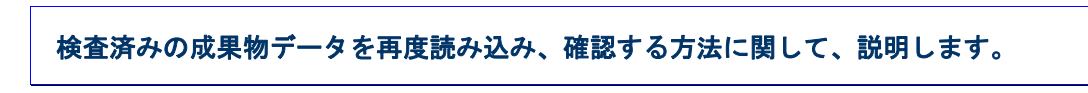

検査済みの成果品データは、電子納品チェックソフトを終了しない限り、再度確認や閲覧 することができます。

### 操作手順

1. 電子納品の種類の[▼]をクリックし、リストから電子納品の種類を選択します。

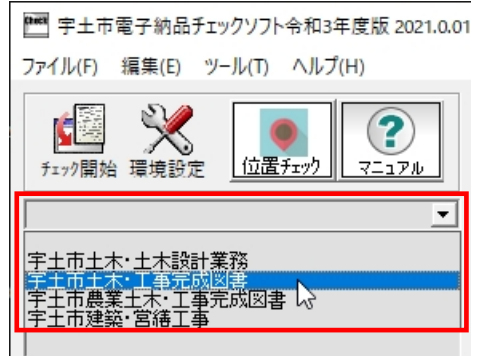

#### 図 4-28

2. 選択された電子納品の種類に成果品のデータがあれば、リスト一覧に表示され、目的 の成果品名称を選択すると、成果品データ及び検査結果が表示されます。

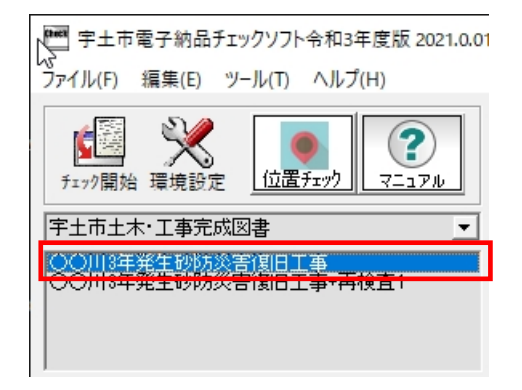

図 4-29

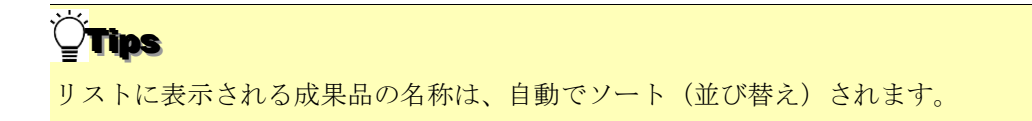

# 4.4 検査操作ログの表示

電子納品チェックソフトの実行結果の記録ファイルであるログファイルについて、説 明します。

検査において、全ての操作過程がログファイルに記述されます。

ログファイルは、全体検査ログと成果品毎の検査ログに分けられます。

- 全体検査ログ––同じ日に検査した全ての電子成果品データを記録したもの
- 成果品毎の検査ログ––最後に検査した電子成果品データを記録したもの

ログファイルを表示するには、メニューの[編集]⇒[検査操作ログ]⇒[全体検査ログ] 或いは[成果品毎検査ログ]を選択します。

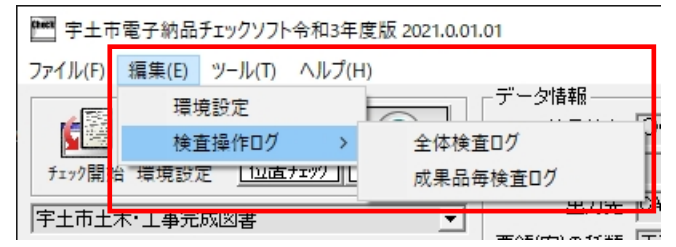

#### 図 4-30

電子納品チェックソフトがインストールされたフォルダの配下にある LOG というフォル ダの配下へ日付順に出力されます。

例:C:¥Program Files¥yamaichi¥CS\_CHECK\_UTS¥LOG¥CSGV\_210820.LOG 同じ日付のログファイルは追加書きで作成されます。

4.5 位置情報表示ツール

電子成果品の位置情報の確認、検査結果に表示される位置情報確認画面の修正を行う 位置情報表示ツールについて、説明します。

# 本機能を使用するには、インターネットへの接続が必要です。 注意

### (1)ツールの起動と画面説明 前

#### ■ 操作手順 ラ

1. メイン画面の [位置チェック] アイコンをクリックします。  $\mathbf{r}$ 

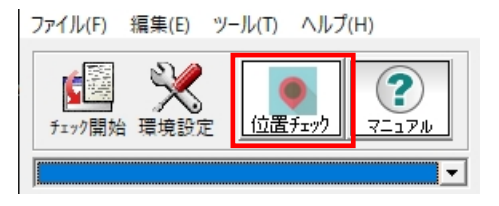

#### 図 4-31

2. 位置情報表示ツールが起動します。 行

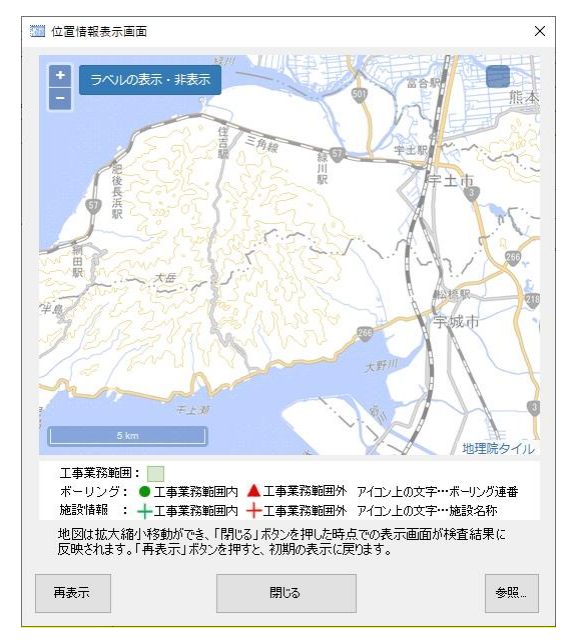

#### 図 4-32

3. 終了する場合は、[×]ボタンをクリックします。 R

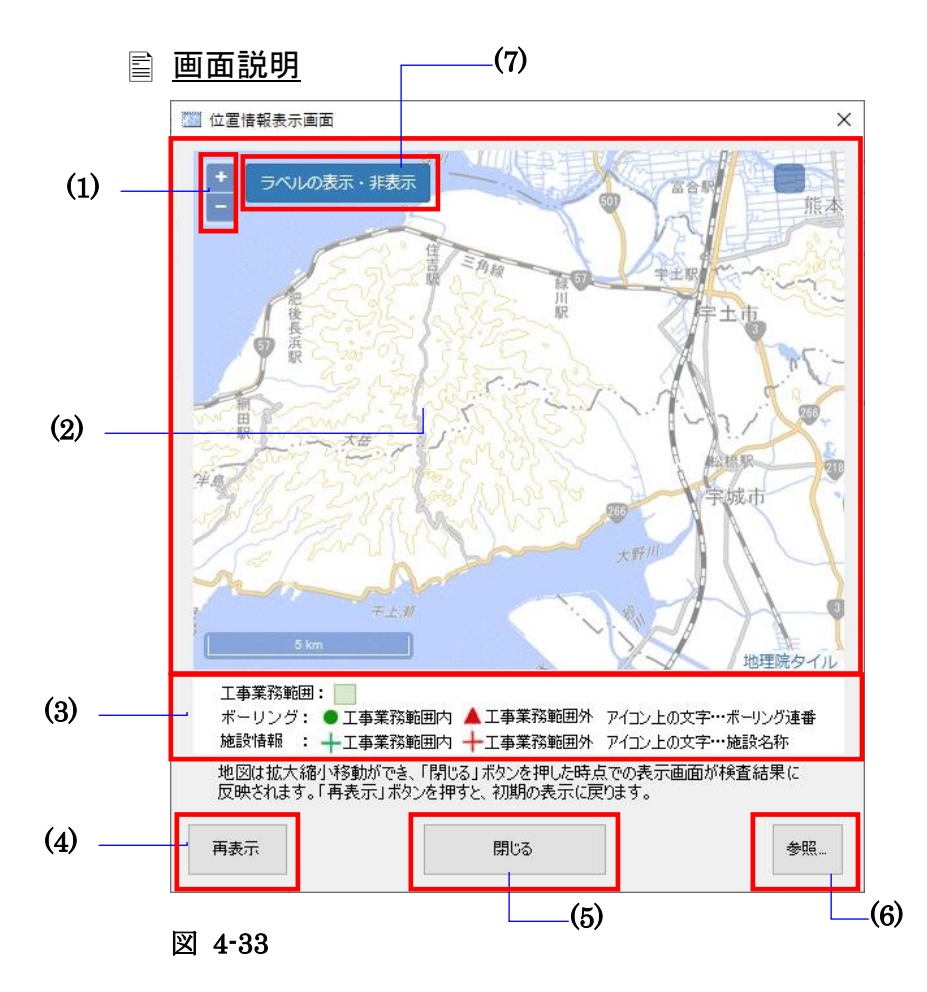

#### **Notes**

#### (1) 地図の拡大縮小ボタン:

地図画面の縮尺を拡大縮小します。

#### (2) 地図エリア:

管理ファイル(INDEX\_x.XML)及びボーリング情報の XML(BORING.XML)から、XML に記載され ている位置情報を取得し、地図上にその位置を表示します。マウスをドラッグで移動、マウスホイール をスクロールで拡大縮小、ダブルクリックで拡大します。

(3)アイコンについて:地図上に表示されるアイコンの説明を表示します。

工事・業務範囲は「 」、営繕施設情報は「 」、営繕建築物情報は「 → 」、ボーリング箇所 は「●」、業務範囲外のボーリング箇所は「▲」、施設情報は「←.」、範囲外の施設情報は 「 → 」で表示されます。

- (4) [再表示]ボタン:管理ファイル情報から取得した位置情報を再表示します。
- (5) [閉じる]ボタン:本画面を閉じます。
- (6) [参照]ボタン:管理ファイル(INDEX\_x.XML)の選択画面を表示します。
- (7) [ラベルの表示・非表示]ボタン:アイコンラベルの表示・非表示を切り替えます。

## (2)成果品の位置情報チェック

成果品の位置情報を読み取り、地図上にて施工場所情報をチェックする手順を説明します。

### 操作手順

1. 〔参照〕をクリックします。

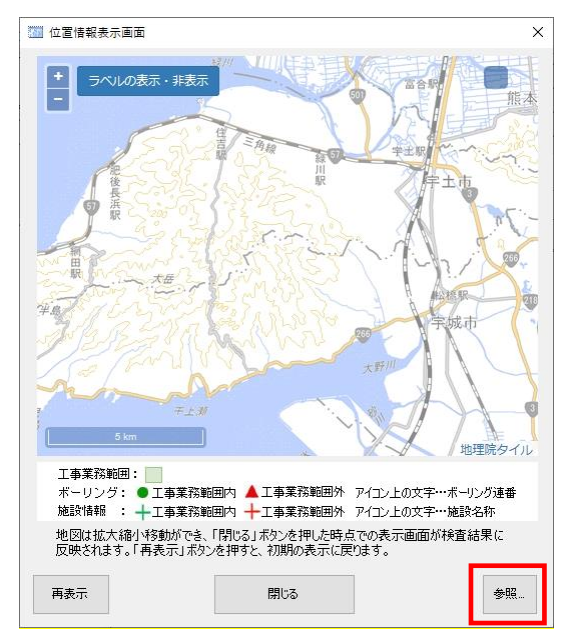

図 4-34

2. 選択画面で成果品内の工事業務管理ファイル(INDEX\_\*.XML)を選択し、〔開く〕

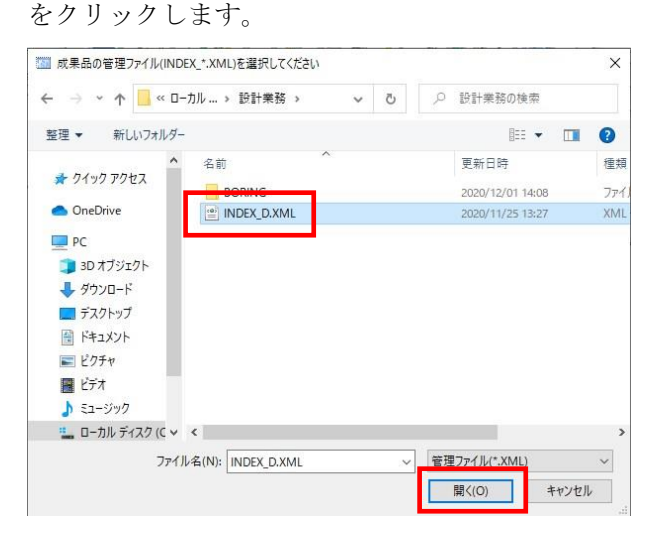

図 4-35

- 3 位置情報表示画面  $\times$ 国際会議場 ラベルの表示・非表示 江戸県  $\bullet$ 土佐堀橋 籍  $RV$  +  $\Theta$  $\ddot{\mathbf{e}}$ ó 大身肌酸 × 京町堀 Ź 工户局 靱公園  $\sim$ 靱本町 央市場 血 靱本町<br>53 2 6 1  $^{\prime}$ IM 西本町 ö  $\Theta$ Ø. 可波座駅  $\widehat{\mathbb{D}}$  $\Theta$ 阿波座 ★立売堀 **μ** (Ξ) × 掣 **BF** .<br>J 防 立売堀 (一 堀 座 神高速  $\overline{\mathbf{r}}$ U<br>T<br>T 四  $\overline{v}$ 西 e 六  $\Theta$ 新町 W 新 茨住 西町 金 区 新町 (三) 大橋  $\bullet$  =  $\bullet$ 代 -19 地理院 工事業務範囲: ー<del>〜</del><br>ボーリング**: ●**工事業務範囲内 ▲工事業務範囲外 アイコン上の文字…ボーリング連番<br>施設情報 : 十工事業務範囲内 <mark>十</mark>工事業務範囲外 アイコン上の文字…施設名称 地図は拡大縮小移動ができ、「閉じる」ボタンを押した時点での表示画面が検査結果に<br>反映されます。「再表示」ボタンを押すと、初期の表示に戻ります。 再表示 閉じる 参照 表示位置を変更した際、 元の位置に戻せます。図 4-36
- 3. 位置情報表示画面が表示されます。

# **Tips**

地図上に表示されるアイコンについて説明します。 工事・業務範囲 :

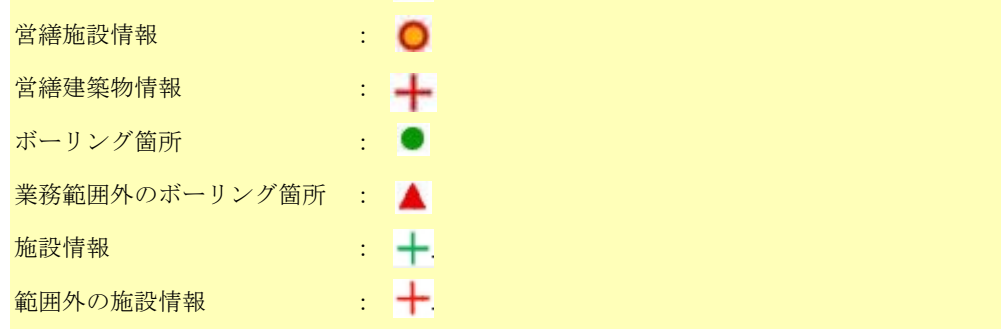

4. 位置情報確認後、〔閉じる〕で画面を閉じます。

# Tips

座標情報が無い、または値が不正な場合、下図メッセージが表示され、業務・工事範 囲は表示されません。(初期表示位置の地図が表示されます。)

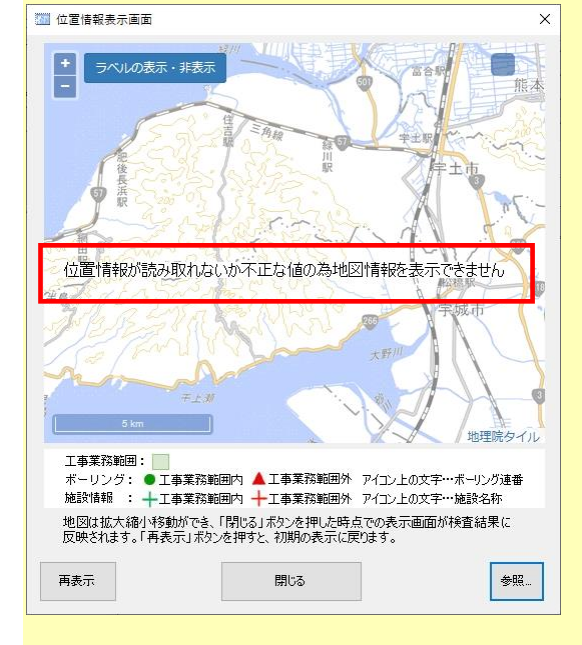

座標情報が「99999999」の場合、下図メッセージが表示され、業務・工事範囲は表

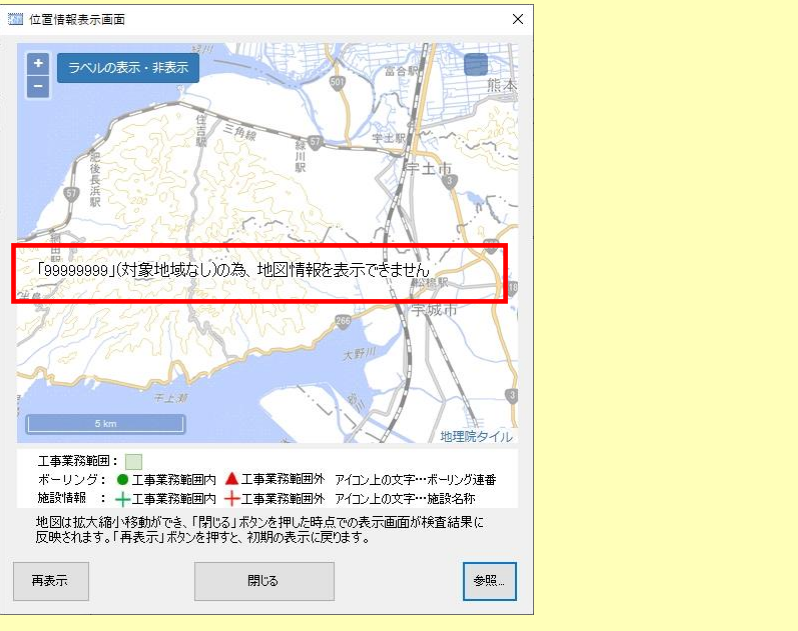

示されません。(初期表示位置の地図が表示されます。)

# **5.**環境設定

前章までで、一般的な設定に基づいた検査方法を説明しました。電子納品チェックソフト の環境設定を行うことによって、より効率的に成果品の検査を行うことができます。 環境設定は、電子成果品チェック入力元、出力先の設定、検査を中断するエラー件数、検 査オプションなどを行います。

「環境設定」の画面を表示するには、メイン画面メニューの[編集]⇒[環境設定]を選 択、または[環境設定]のアイコンをクリックします。

環境設定には、「動作設定」、「オプション設定」「ファイルサイズ」の三つのタブがあ ります。

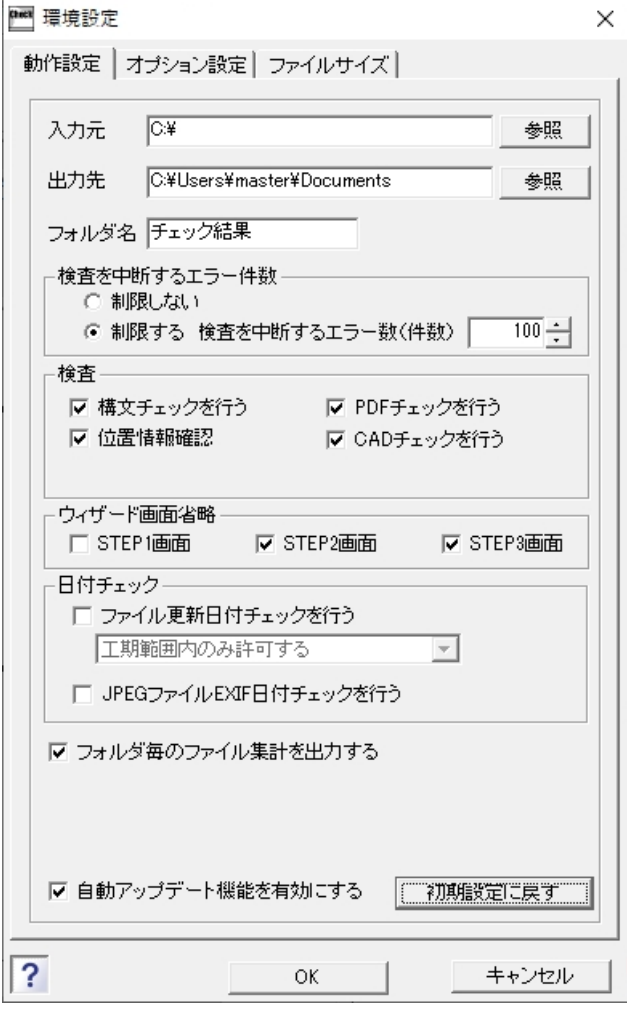

図 5-1

ļ.

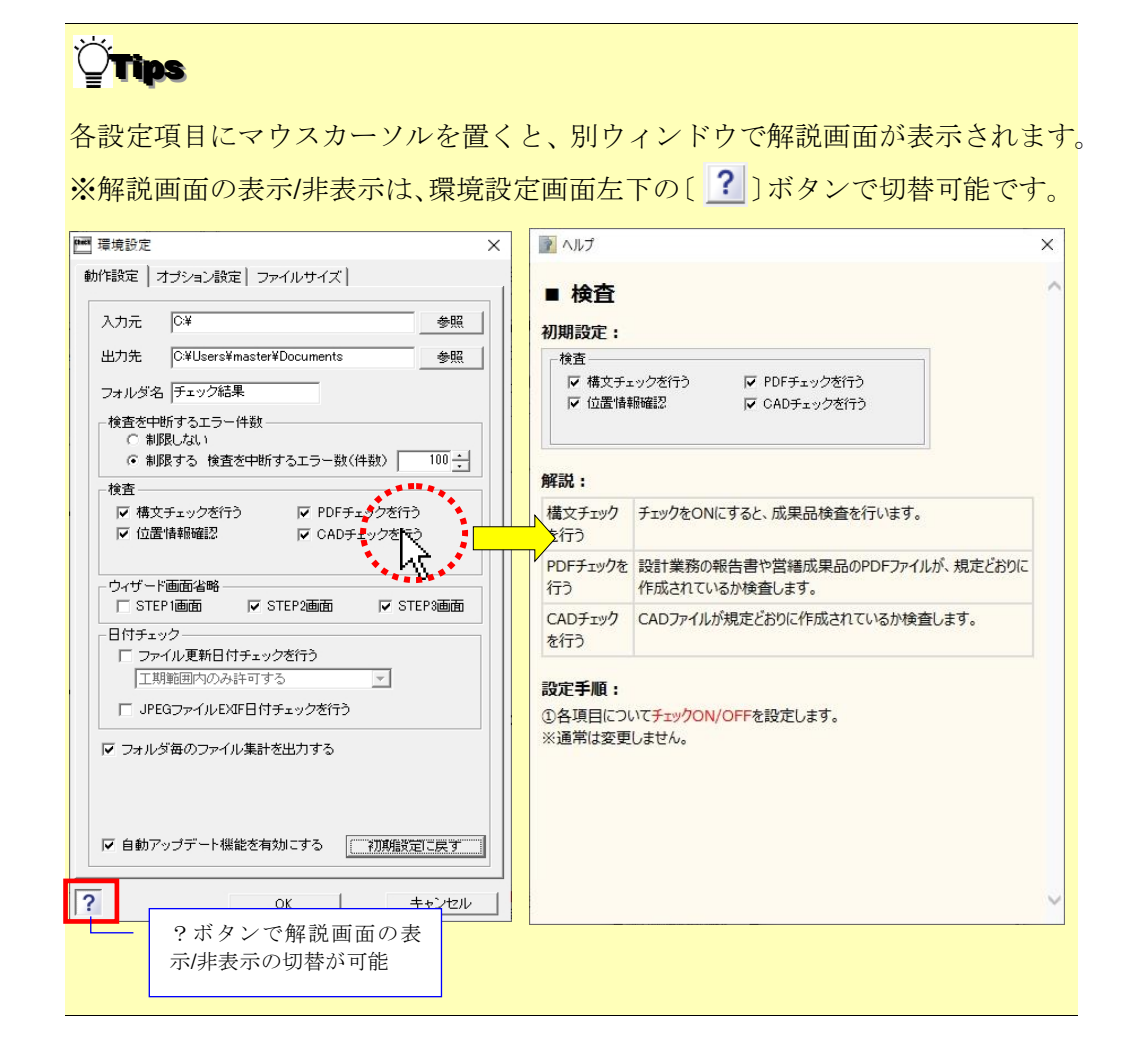

# 5.1 動作設定

(1)入力元

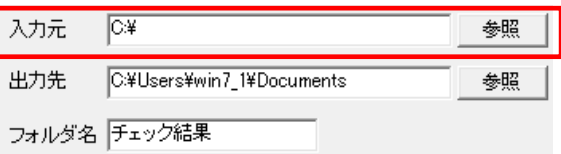

検査を行う電子納品ファイルが存在するドライブ・フォルダを指定します。

●デフォルト 電子納品チェックソフトがインストールされているドライブが指定 されます。

設定方法:

[参照]をクリックすると、「入力元の指定」画面が表示されますので、電子成果品 データが格納されているドライブ(例: CD ドライブ)やフォルダを指定し、「OK] をクリックすることで、パスが設定されます。

※ 入力元に、直接パスを入力することもできます。

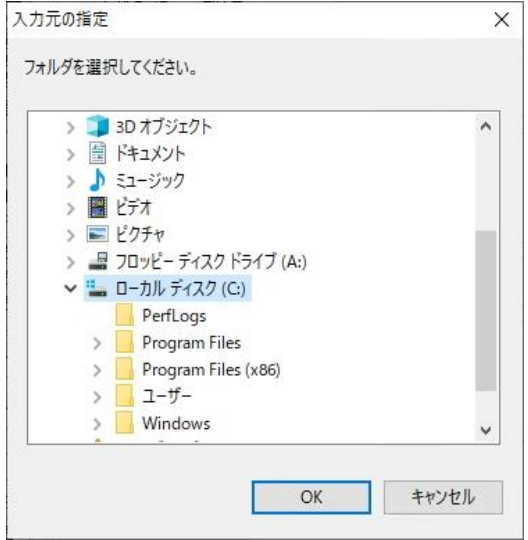

### (2)出力先

検査時に必要なファイルの出力先のドライブ・フォルダを指定します。

**◎デフォルト "Documents"が指定されます。** 

#### 設定方法:

[参照]をクリックすると、「出力先の指定」画面が表示されますので、電子成果品デー タを一時的にコピーするドライブやフォルダを指定し、[OK]をクリックすることで、 パスが設定されます。

※ 出力元に、直接パスを入力することもできます。

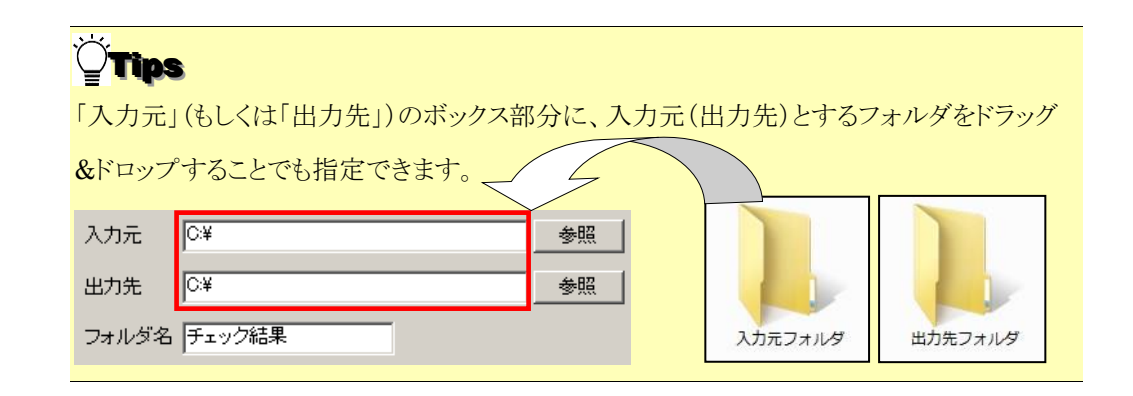

### (3)フォルダ名

「出力先」に指定されたパス配下に、作成するフォルダの名前を入力します。入力された フォルダ名でフォルダが作成され、このフォルダの配下に検査時に必要なファイルが格納 されます。

✎デフォルト 「チェック結果」フォルダが作成されます。

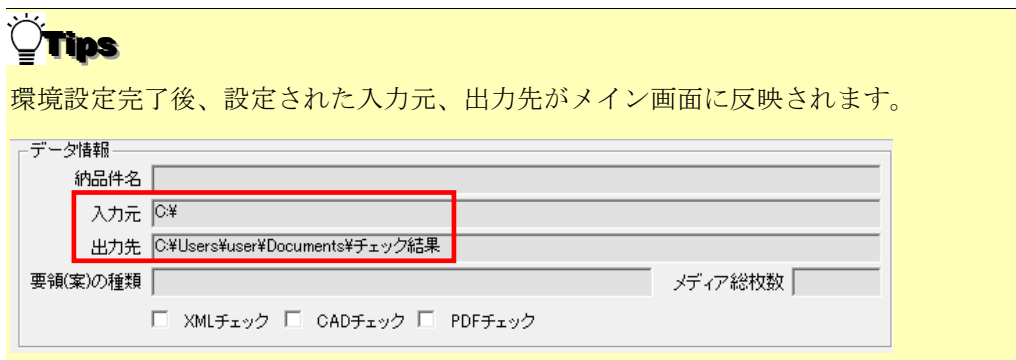

#### (4)検査を中断するエラー件数

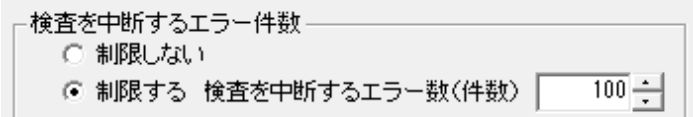

エラーの件数が多い場合、検査を中断することができます。

「制限しない」あるいは「制限する」を選択でき、「制限する」を選択した場合、エラー の件数を 20000 件まで設定することができます。

◎デフォルト 「制限する」で、エラー件数は 100 と設定されます。

### (5)検査

検査に関する設定を行います。

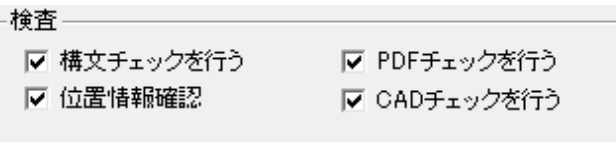

#### ■ 構文チェックを行う:

電子成果品検査を行うかどうかを設定します。

✎デフォルト ON

#### ■ PDF チェックを行う:

設計業務の報告書(REPORT)フォルダに含まれる報告書 PDF 及び営繕成果品に含 まれる PDF が電子納品要領(案)の規定どおりに作成されているかどうかをチェッ クします。

## ◆ 参照:チェックする内容などは、【[5.2](#page-72-0)[オプション設定】](#page-72-0)を参照して下さい。 ✎デフォルト ON

#### ■ 位置情報確認:

チェックを入れると、検査時に位置情報確認画面が表示され、座標情報が正しいかど うかを地図上で確認できます。また、PDF 帳票に位置情報ページが出力されます。

✎デフォルト ON

※本機能はインターネット接続が必須です。

#### ■ CAD チェックを行う:

図面フォルダ(DRAWING、DRAWINGS、DRAWINGF)に格納される CAD ファ イル (P21、SFC) が要領(案)の規定通りに作成されているかどうかをチェックし ます。※建築成果品の図面は検査対象ではありません。

✎デフォルト ON

※協議によって決められたレイヤなど含む CAD ファイルのチェックはできません。

### (6)ウィザード画面省略

検査時の STEP1~3 画面の表示に関する設定を行います。

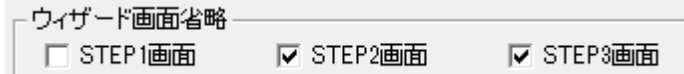

#### ■ STEP1 画面:

チェックを入れると、検査時に、STEP1 画面を省略できます。 STEP1 画面を省略する場合、あわせて動作設定タブの入力元設定で、常に参照する 入力元を指定して下さい。(例:DVD ドライブ) ✎初期設定 OFF

#### ■ STEP2 画面:

チェックを入れると、検査時に、STEP2 画面を省略できます。 ✎初期設定 ON

#### ■ STEP3 画面:

チェックを入れると、検査時に、STEP3 画面を省略できます。 ✎初期設定 ON

$$
\bigcirc \mathbf{p}
$$

STEP1~3 画面省略の活用例:

あらかじめ DVD ドライブ(D ドライブ等)を入力元に設定し、STEP1~STEP3 画 面を省略する設定にしておくと、DVD ドライブに成果品媒体をセットし、〔開始〕 ボタンを押すだけで、途中のボタン操作無しに処理を実行できます。

# 注意

- ・[開始]を押した後の省庁選択画面は省略されません
- ・環境設定画面の「位置情報確認」がチェック ON の場合、検査途中で位置情報確 認画面が表示されます。
- ・「入力元に成果品が存在しなかった」「検査要領を自動判別できなかった」等の 場合、STEP1~STEP3 画面が表示されますので、手動で設定を行って下さい。

(7)日付チェック

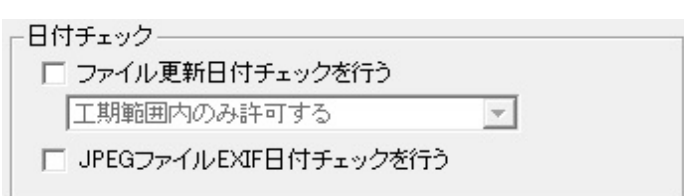

### ■ ファイル更新日付チェックを行う:

実ファイルの更新日時が、INDEX ファイルの工期範囲内かどうかをチェックします。 ✎デフォルト OFF

(例: INDEX C.XML に記載された工期開始日·終了日が「2015-05-01」~

「2015-07-29」の場合、ファイル更新日時が 2015 年 10 月 20 日だと、工期範囲外の ためエラーとなります。)

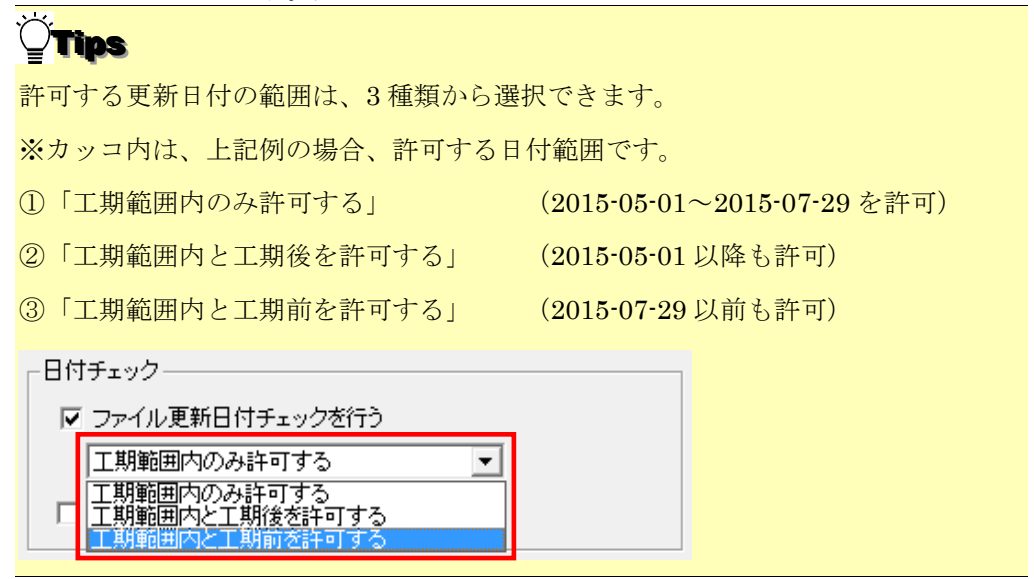

■ JPEG ファイル EXIF 日付チェックを行う:

成果品内の JPG ファイルについて、ファイル更新日時と、Exif 情報(JPG ファイル 内部で持つ撮影年月日情報)が一致するかをチェックします。

一致しない場合、エラーを出します。また、Exif 情報が存在しない場合も、エラー を出します。

✎デフォルト OFF

(8)「フォルダ毎のファイル集計を出力する」

▽ フォルダ毎のファイル集計を出力する

検査結果の最下部に該当要領(案)で規定されたフォルダ毎に格納されているファイル数 が集計されたリストを表示します。

✎デフォルト ON

### (9)「自動アップデート機能を有効にする」

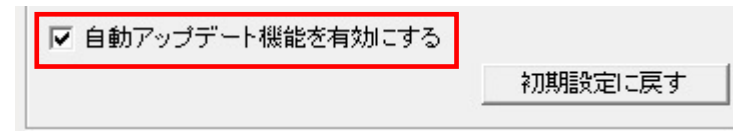

電子納品チェックソフトを起動する度に、自動アップデートを行うか否かを設定します。

#### ✎デフォルト ON

## (10)初期設定に戻す

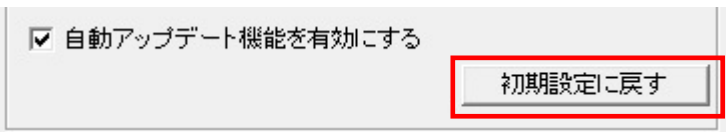

[初期設定に戻す]をクリックすることによって、各設定は初期状態の設定に戻ります。
# 5.2 オプション設定

PDF・CAD のチェック内容の変更を行う画面ですが、変更ができないようにな

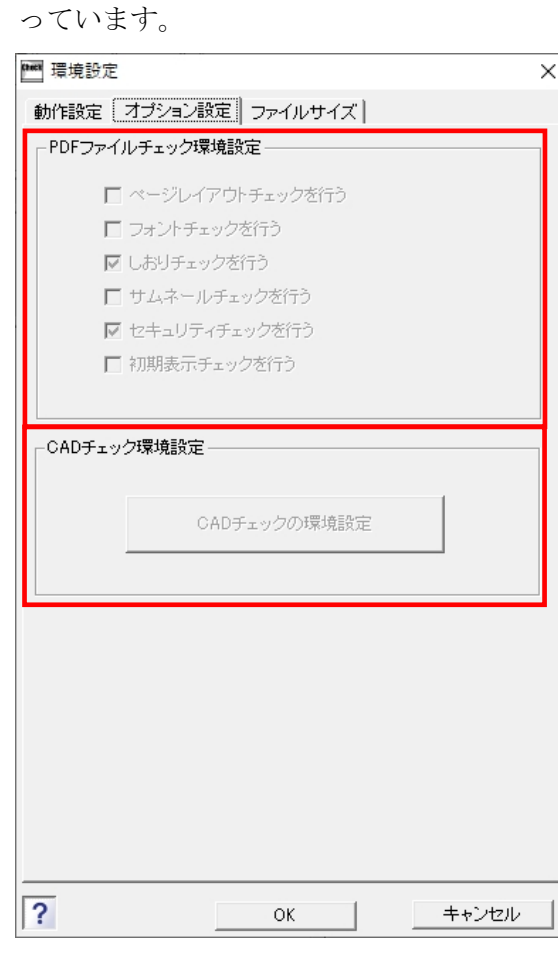

図 5-2

## 5.3 ファイルサイズ設定

成果品ファイルに対して、ファイルサイズの検査を行う際のサイズの設定を確認でき ます。

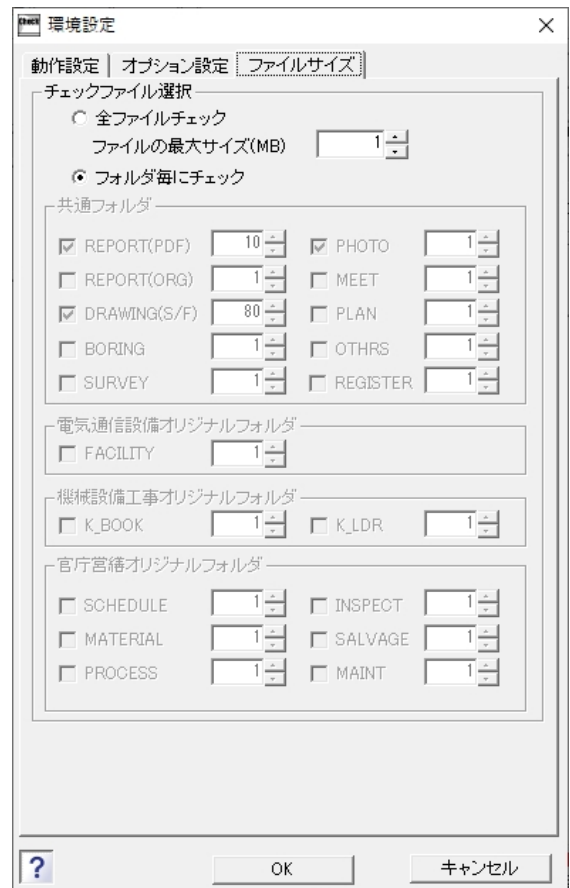

### 注意

- ・報告書ファイルを 10MB 以下、写真 JPG(参考図 TIF を含む)を 1MB 以下、図面 ファイルを 80MB 以下として検査を行います。
- ・ラジオボタンの切替は基本的には行わないでください。

# **6.**自動アップデート機能

電子納品チェックソフトは、常に最新バージョンのソフトが使用できるように、ソフ ト起動時に、インターネットを通じてサーバーへアクセスし、最新バージョンでない場 合、アップデートを行います。

本機能を使用するには、常時インターネットを接続している環境が必要です。

### 6.1 自動アップデート

#### (1)最新バージョンを使用している場合

チェックソフトを起動すると、更新中ダイアログが表示され、バージョンが最新の場合、 直ちにチェックソフトのメイン画面が表示されます。

#### (2)古いバージョンを使用している場合:

チェックソフトを起動すると、更新中ダイアログが表示され、バージョンが古い場合、下 図のようなファイルダウンロード画面が表示され、アップデートが開始されます。アップ デートが完了すると、チェックソフトのメイン画面が表示されます。

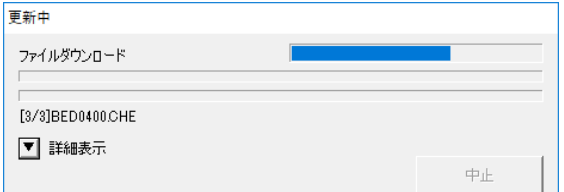

図 6-1

ソフトウェア内容が大きく変更される場合は、新しいチェックソフトが公開されたこ とをアナウンスする画面が起動します。 **Tips** 

#### 6.2 インターネットに接続していない環境での起動

インターネットに接続していない環境では、チェックソフトを起動すると、下図が表示さ れます。 [OK] をクリックすると、チェックソフトが起動します。

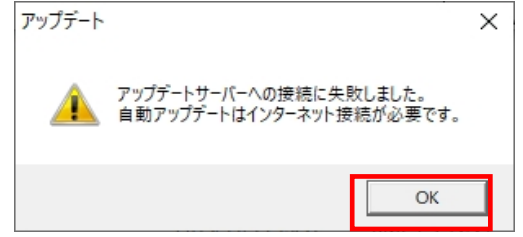

図 6-2

### 宇土市電子納品チェックソフト

User's Manual

Version 2021.0.01.01

宇土市

\*無断で複写、複製することを禁じます。